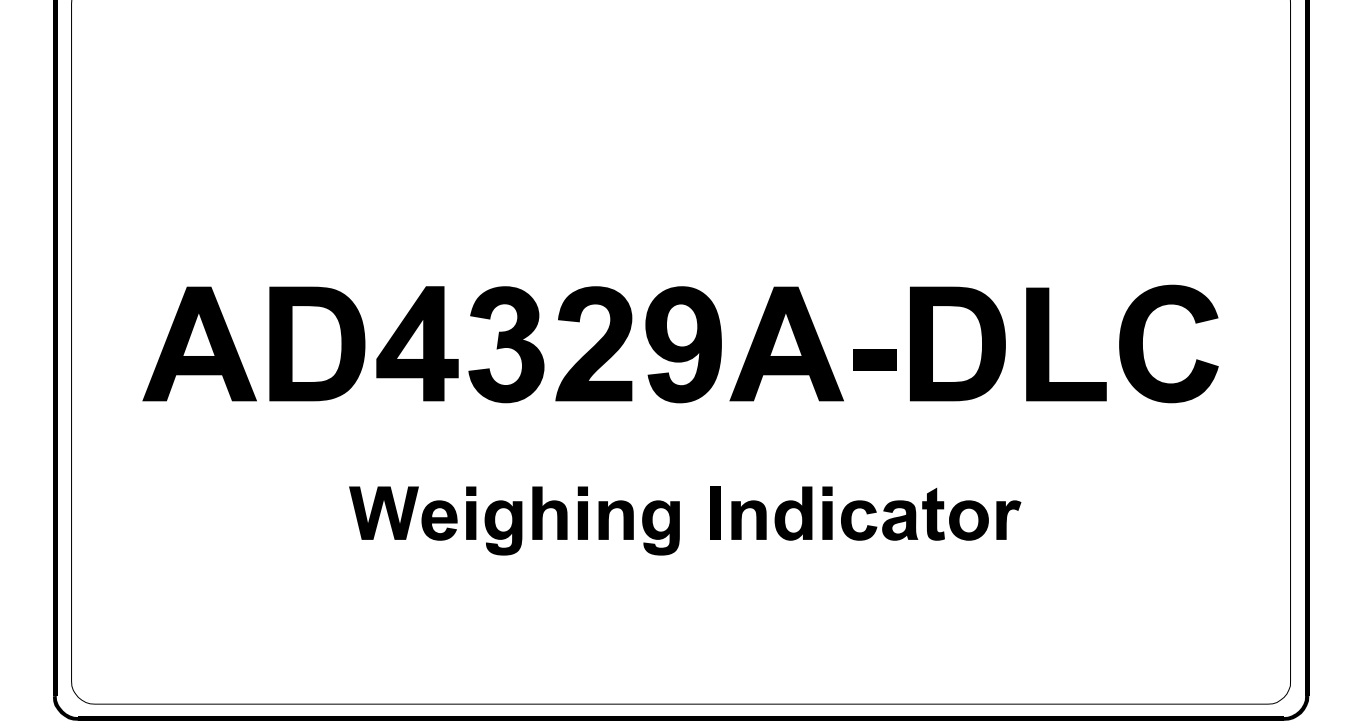

**INSTRUCTION MANUAL**

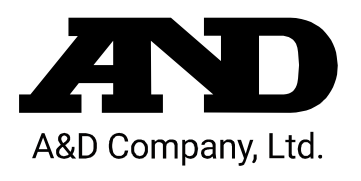

**1WMPD4003952A**

## Contents

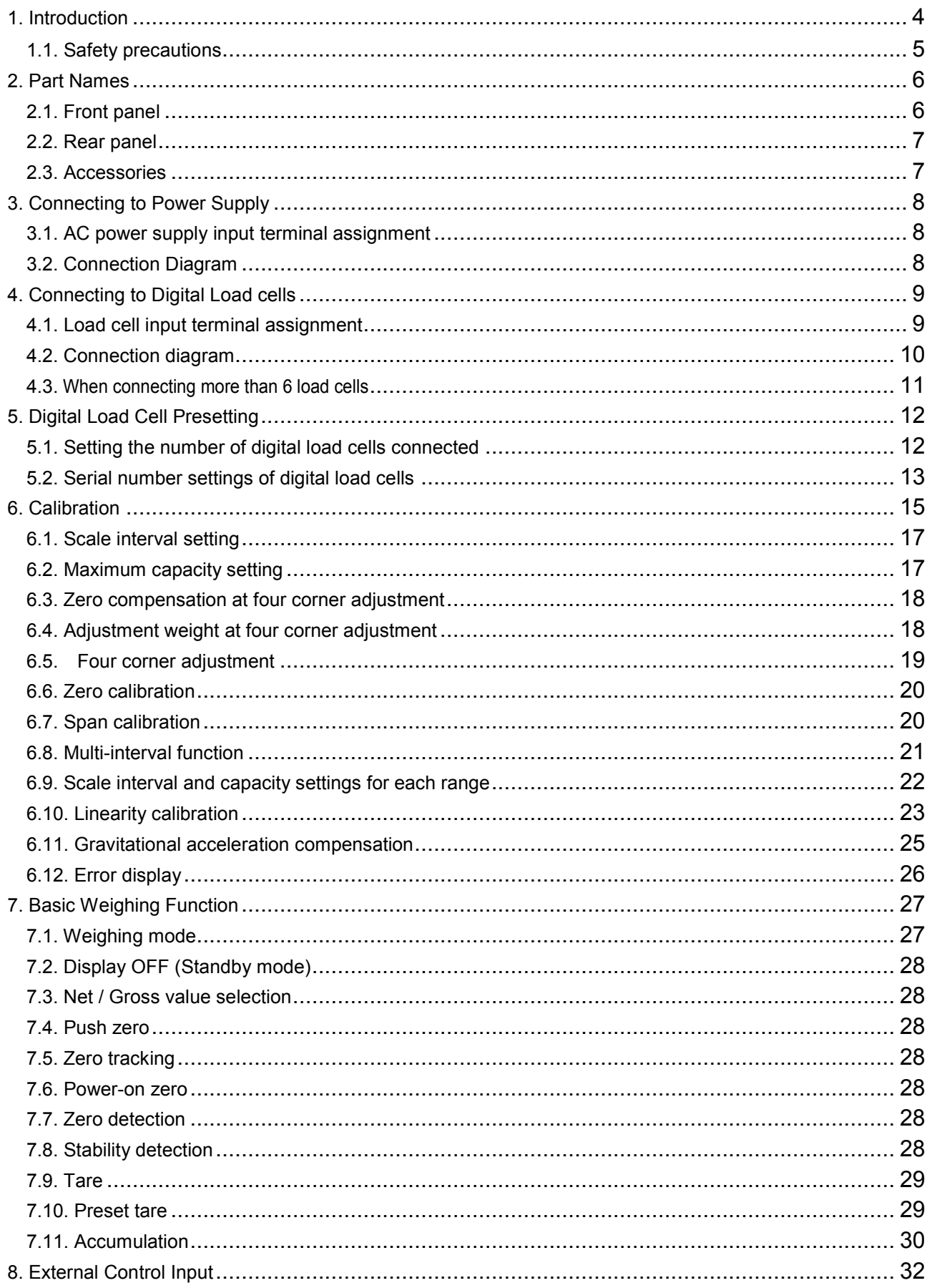

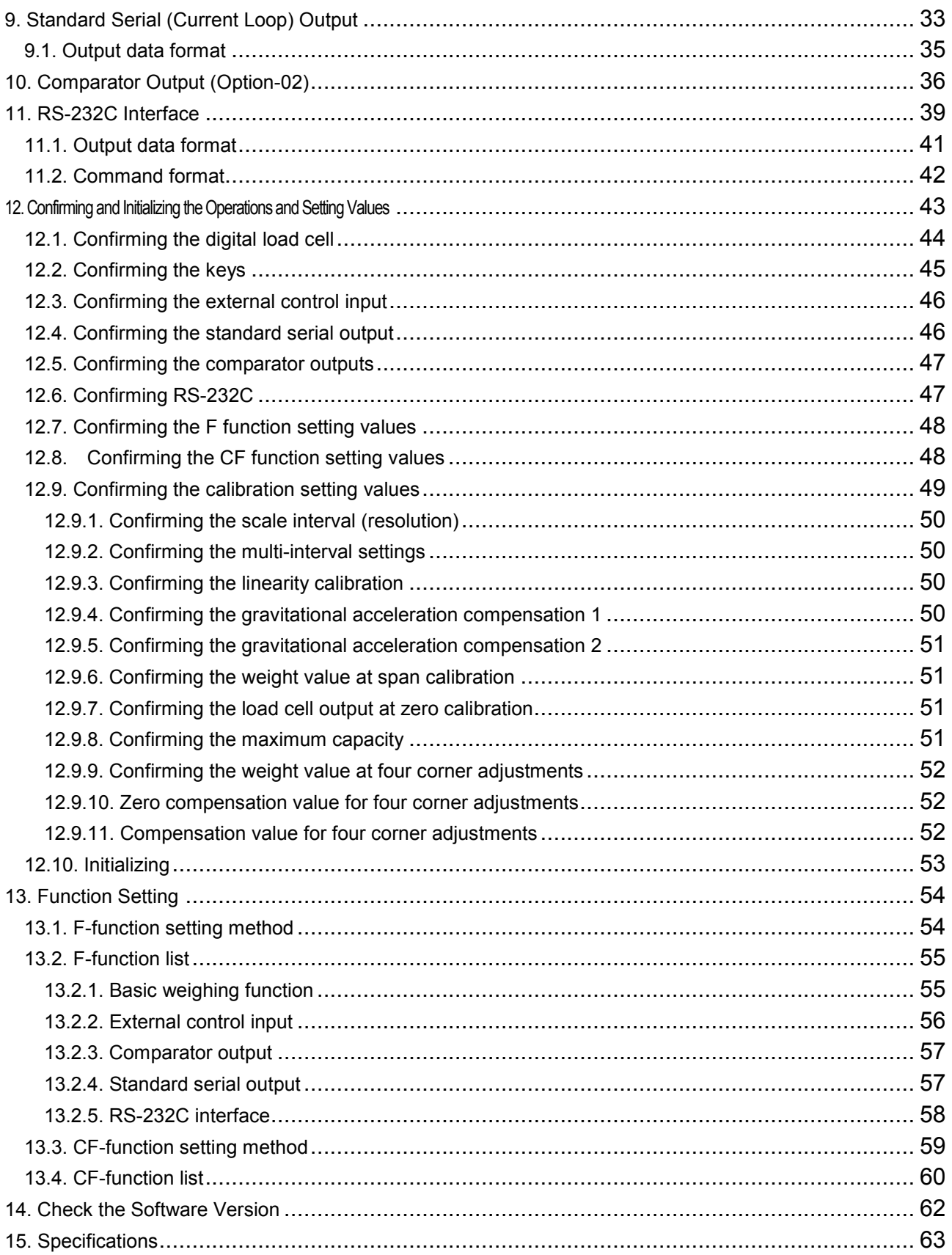

## <span id="page-3-0"></span>1. Introduction

AD4329A-DLC is a digital load cell weighing indicator that enables use of truck scales.

By combining the AD4329A-DLC with an A&D digital load cells (LCCD20 series), a weighing system with higher lightning resistance performance can be built, and electronic corner adjustment can be performed easily and precisely. Up to eight digital load cells can be connected in parallel.

AD4329-DLC's interface has standard serial output to enable connection to A&D printers and displays and RS-232C to enable connection to PCs. In addition, comparator relay output can be provided as an option.

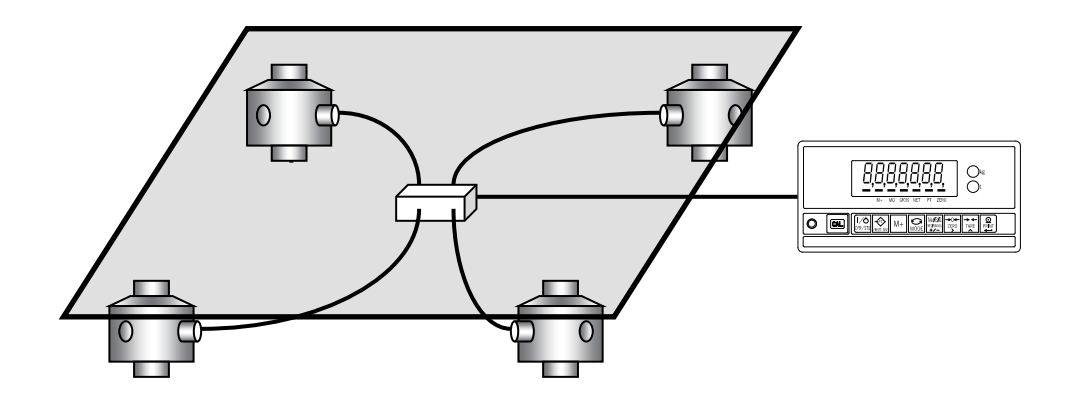

## <span id="page-4-0"></span>1.1. Safety precautions

For safe and correct usage, read the following precautions carefully before using the indicator.

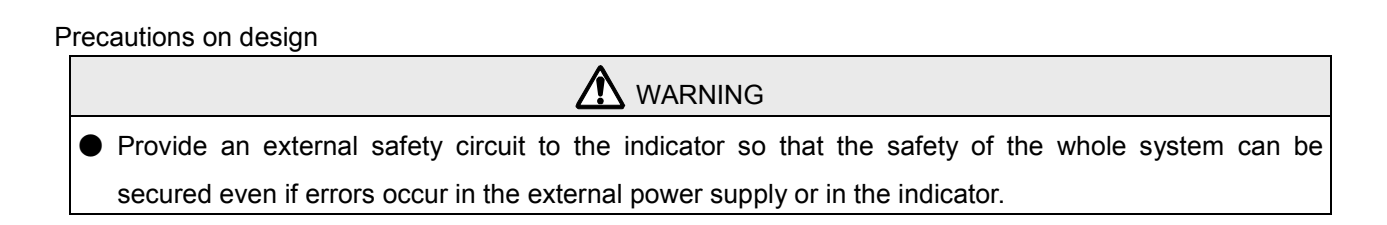

#### Precautions on installation

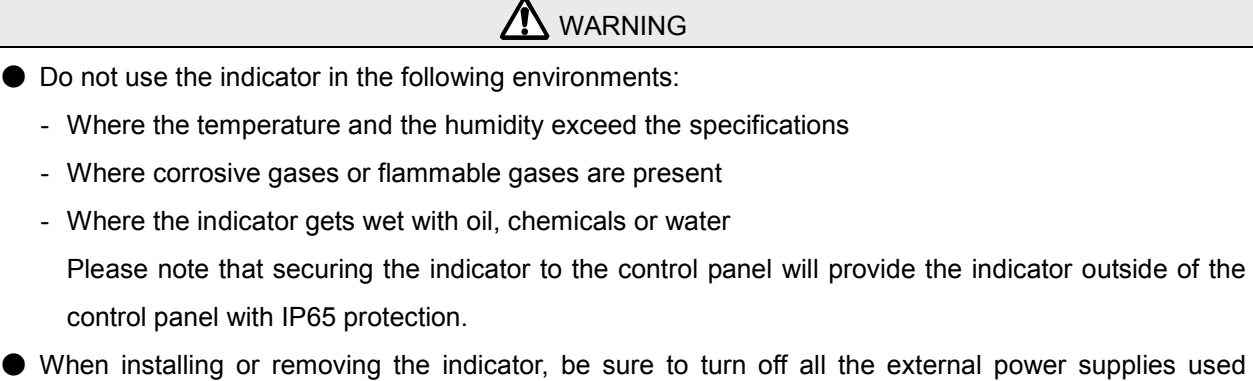

beforehand.

Precautions on wiring

**A** WARNING

- When wiring the indicator, be sure to turn off all the external power supplies used beforehand.
- When wiring is complete, be sure to attach the terminal block cover provided with the indicator.
- Be sure to ground the indicator.

**A** CAUTION

- Do not clamp control wires or communication cables with power lines, and do not place them close to power lines.
- Place the load cell cable sufficiently away from high frequency circuits such as high voltage power lines and inverter load circuits.

## <span id="page-5-0"></span>2. Part Names

## <span id="page-5-1"></span>2.1. Front panel

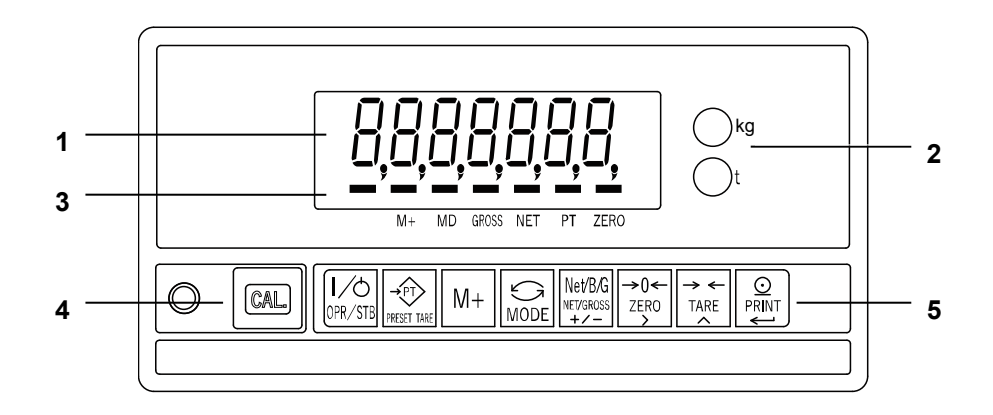

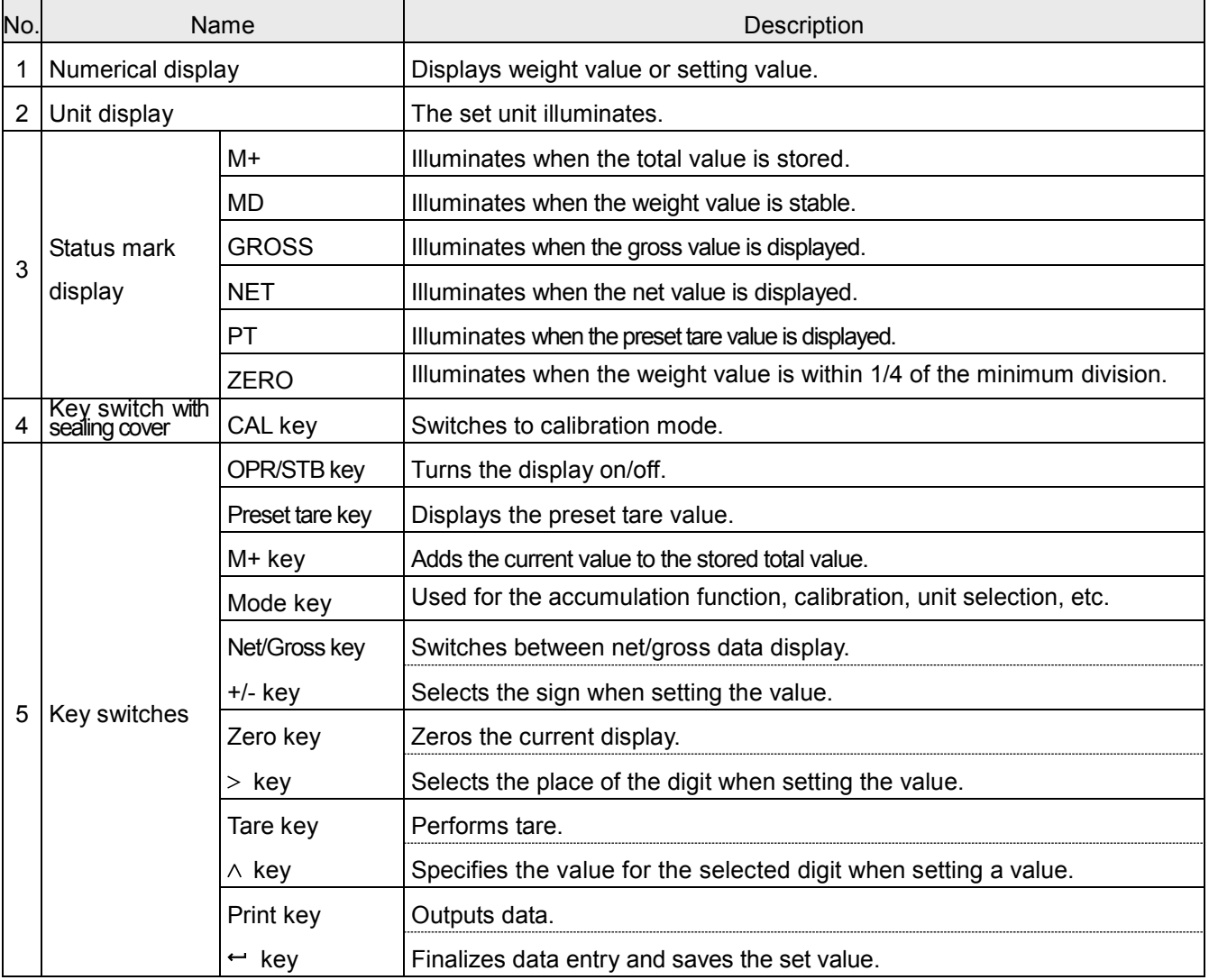

## <span id="page-6-0"></span>2.2. Rear panel

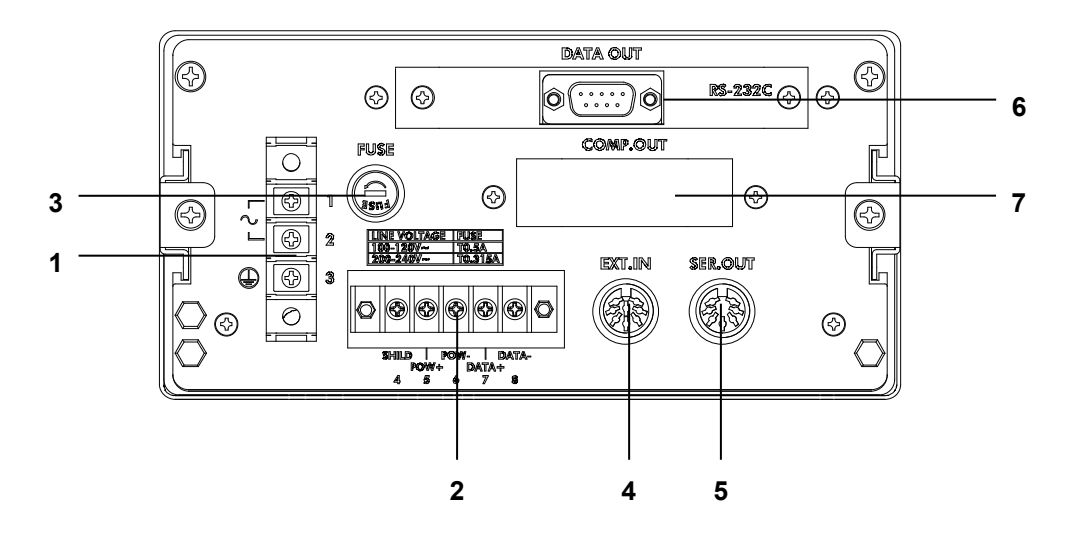

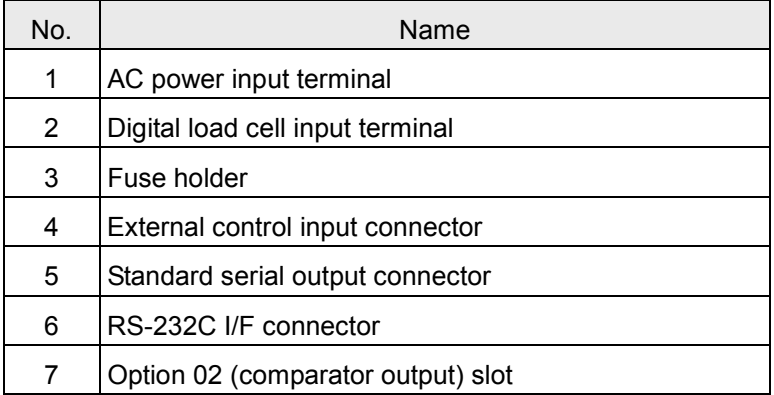

## <span id="page-6-1"></span>2.3. Accessories

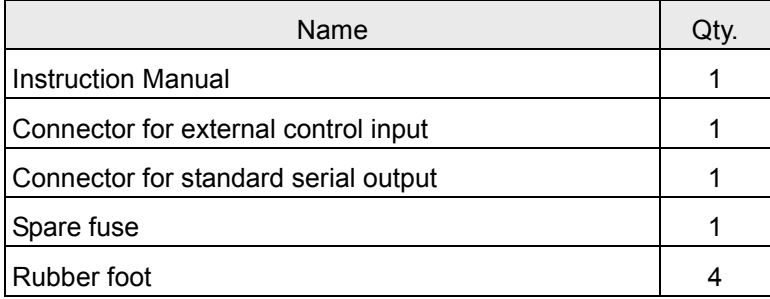

## <span id="page-7-0"></span>3. Connecting to Power Supply

## <span id="page-7-1"></span>3.1. AC power supply input terminal assignment

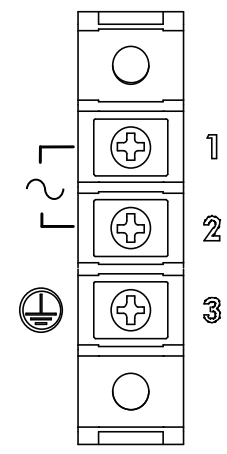

Use an M4 solderless terminal with a width of 8.6 mm or less

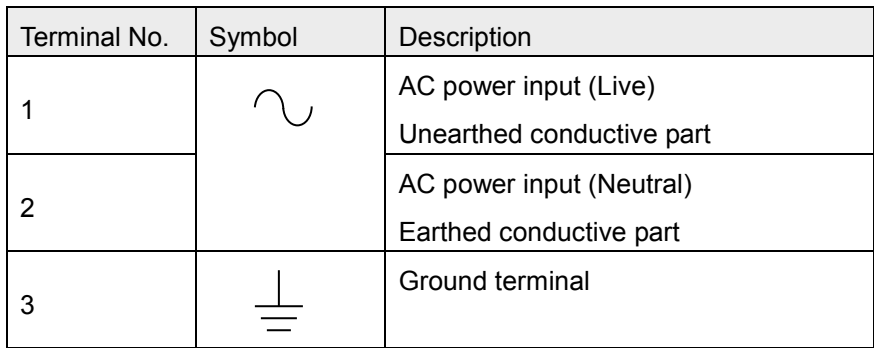

The test below is performed for lightning resistance performance of the AD4329A-DLC.

Impulse withstand voltage test (in the air)

JEC-0202 conformity to impulse voltage and current test

Standard lightning impulse voltage 1000kV

## <span id="page-7-2"></span>3.2. Connection Diagram

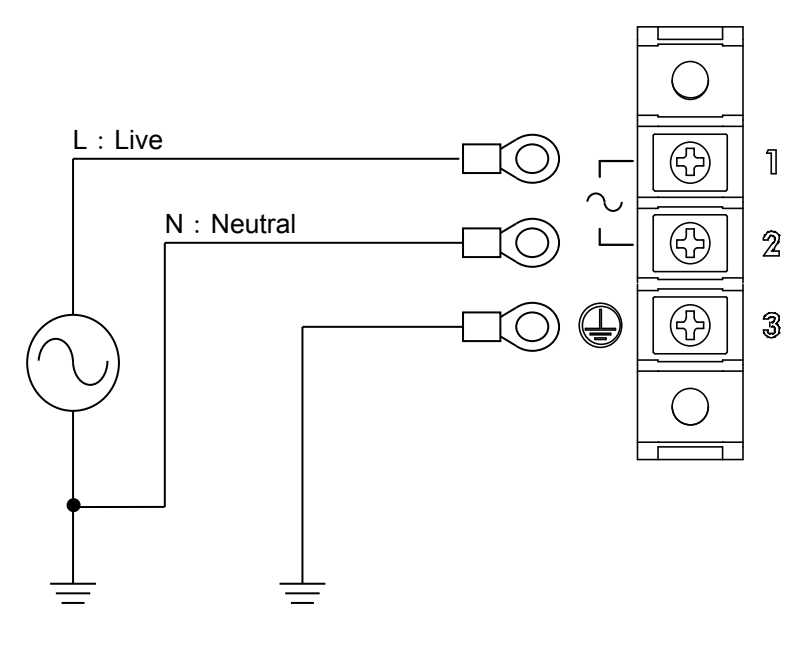

## <span id="page-8-0"></span>4. Connecting to Digital Load cells

## <span id="page-8-1"></span>4.1. Load cell input terminal assignment

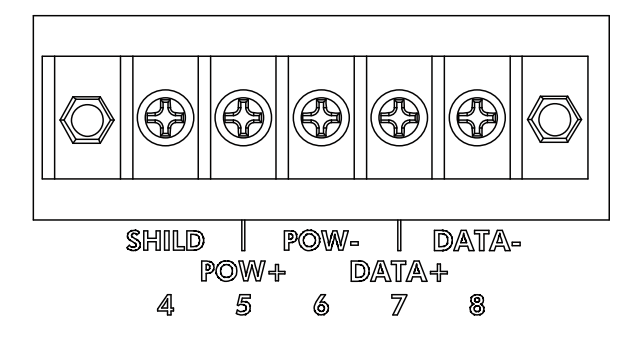

Use an M3 solderless terminal with a width of 6.2 mm or less.

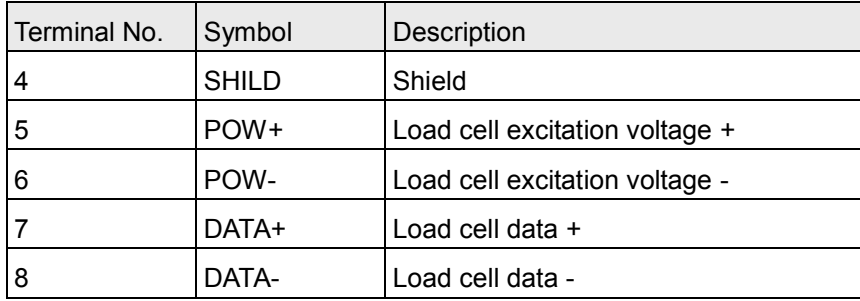

## <span id="page-9-0"></span>4.2. Connection diagram

When you connect the digital load cells in parallel, use a junction box for digital load cells. Connecting the weighing indicator to four digital load cells is as shown below. Recommended cable is AX-KO3217 (A&D).

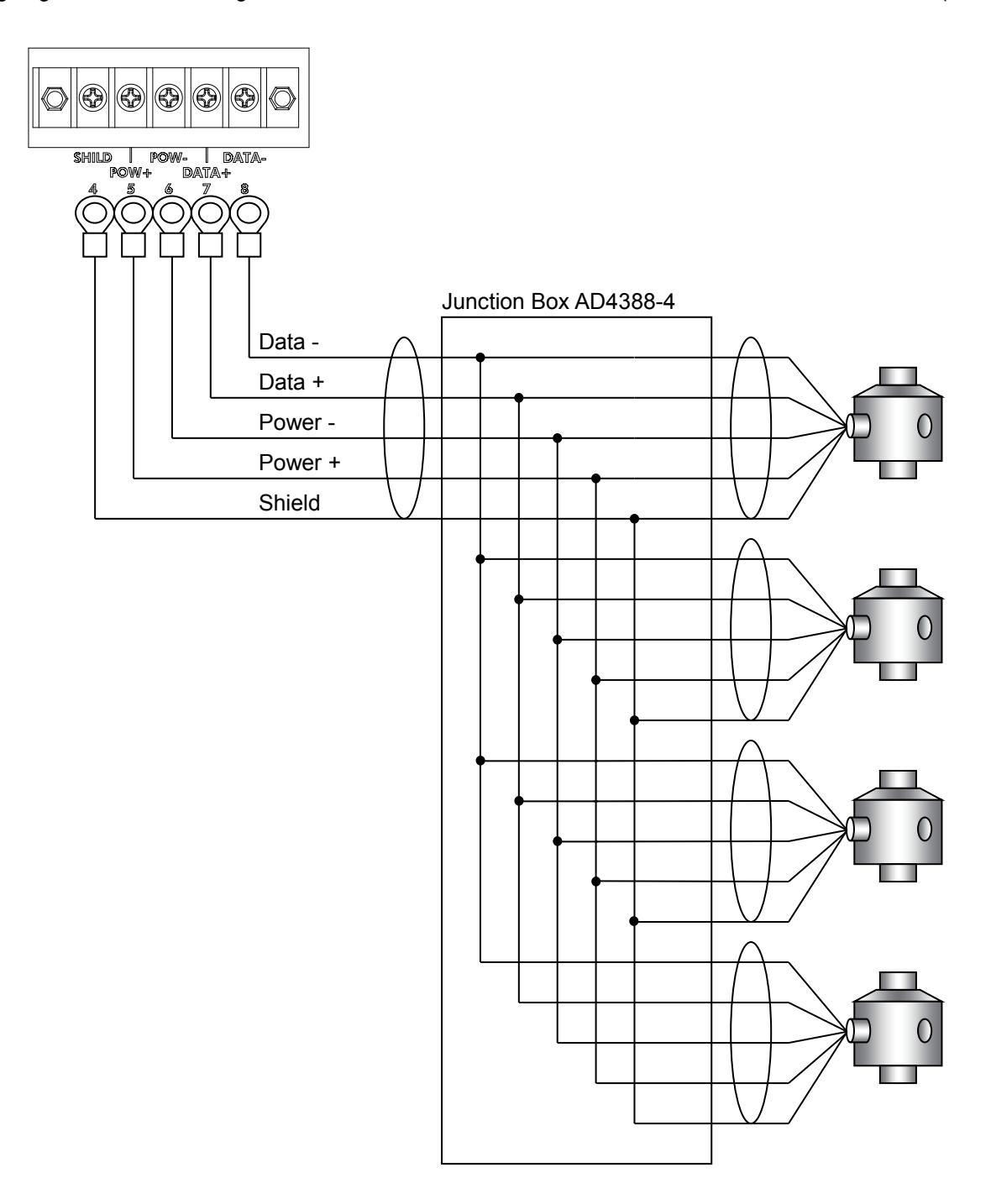

## <span id="page-10-0"></span>4.3. When connecting more than 6 load cells

When connecting more than six load cells, multiple junction boxes are required.

In that case, to have a termination resistance of 100  $\Omega$ , do the following.

Leave the jumper (JP1) in the junction box installed furthest from the weighing indicator as is and cut the jumpers (JP1) in the other junction boxes, using wire cutters.

Fig.4 shown below is an example connection diagram when using an AD4388-4 and an AD4388-6 to connect eight digital load cells.

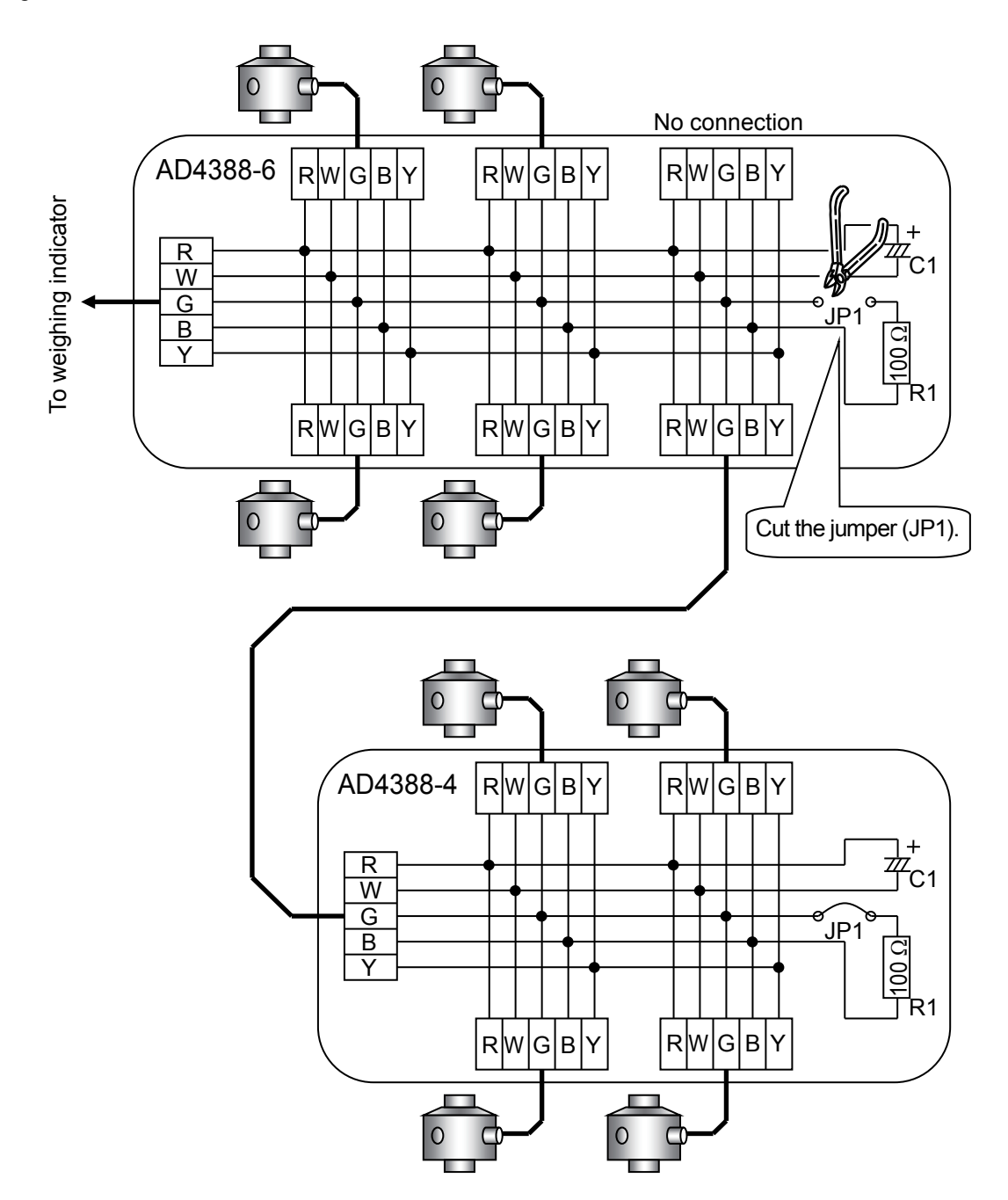

## <span id="page-11-0"></span>5. Digital Load Cell Presetting

Before operation, set the number of load cells and serial number. Before setting, "ErrlL" will appear in the display.

## <span id="page-11-1"></span>5.1. Setting the number of digital load cells connected

Press [OPR/STB] in weighing mode to go to Standby mode (" . "). While pressing and holding [MODE], press [OPR/STB] to go to F-function mode  $(F - U I)$ .

Press [CAL] to go to CF-function mode.

Select "[F - IDD" by the following key operations.

- [ZERO]: Move the flashing digit.
- [TARE]: Change the value of the flashing digit.
- [PRINT]: Confirm the displayed item.

Change the number of digital load cells connected by the following key operations.

- [TARE]: Change the value of the flashing digit.
- [PRINT]: Update to the new value and return to the item selection.
- [MODE]: Cancel the value setting and return to the item selection.

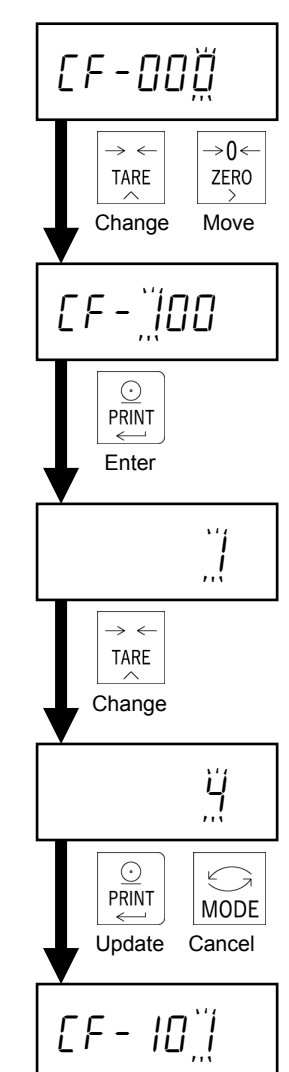

## <span id="page-12-0"></span>5.2. Serial number settings of digital load cells

Before operation, check the serial number on the digital load cell. And set the serial number specified for each digital load cell to the AD4329A-DLC.

When your weighing scale is built using four digital load cells, the serial numbers for four units must be set. When setting the serial number, set it in the order for corner adjustment starting from "EF-101".

Check the serial number marked on each digital load cell.

For example, with the LCCD20 series (manufactured by A&D), it is marked on the rating label on the body. The last seven of the nine digits of serial number "SER." are the serial number to be set.

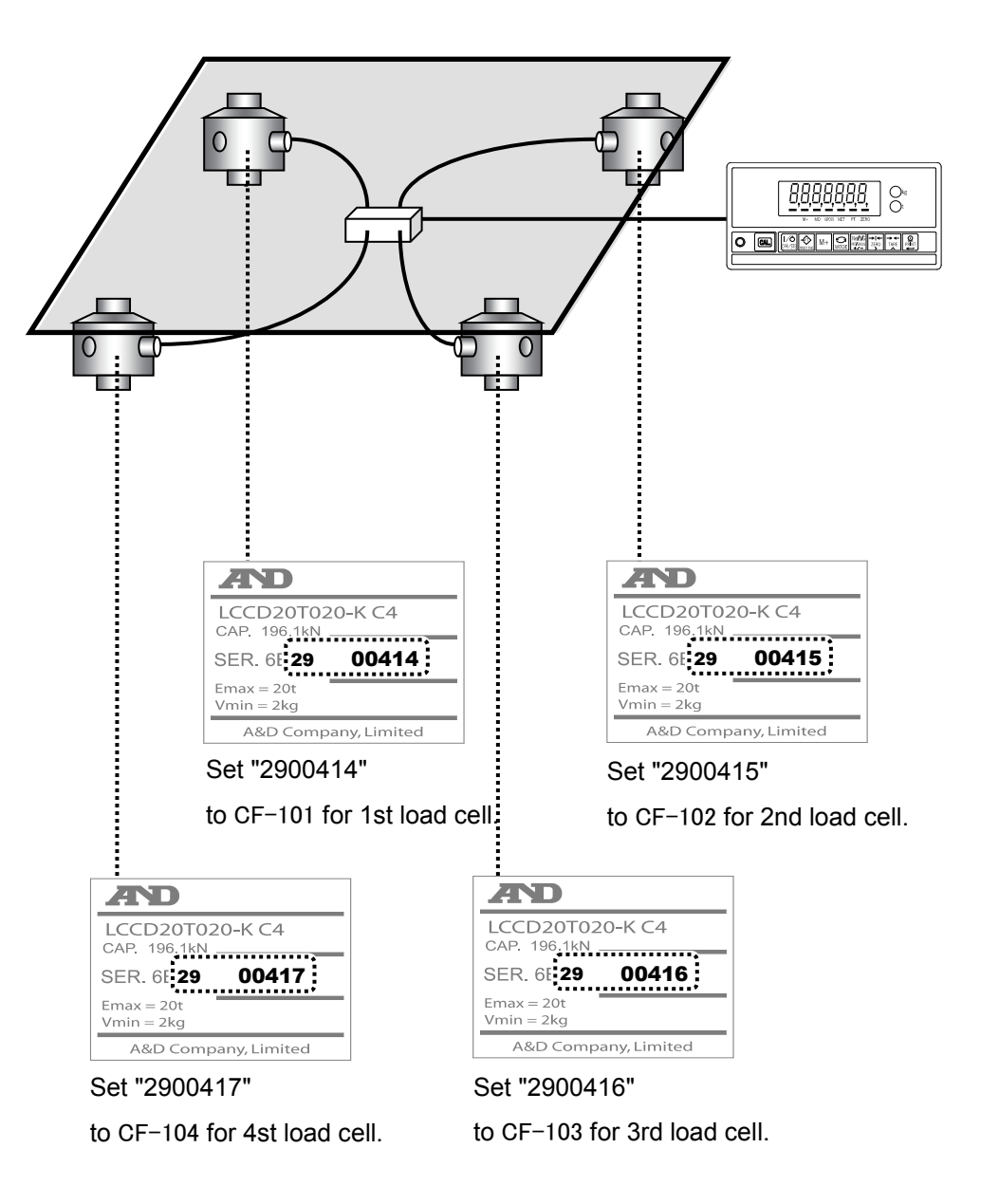

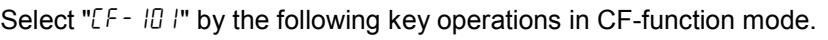

- [ZERO]: Move the flashing digit.
- [TARE]: Change the value of the flashing digit.
- [PRINT]: Confirm the displayed item.

Change the setting value by the following key operations.

- [ZERO]: Move the flashing digit.
- [TARE]: Change the value of the flashing digit.
- [PRINT]: Update to the new value and return to the item selection.
- [MODE]: Cancel the value setting and return to the item selection.

Set the serial numbers for all of the digital load cells connected by using the same procedure.

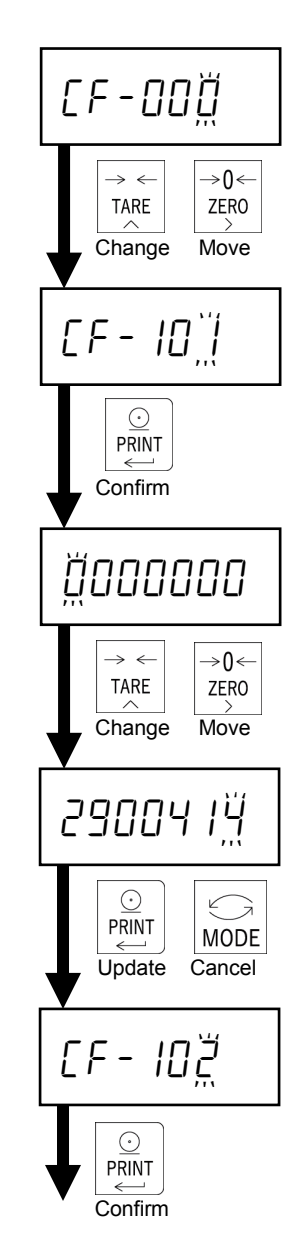

## <span id="page-14-0"></span>6. Calibration

Calibrate the AD4329A-DLC so that it can properly convert the signal from the load cell to a mass value.

Set or execute the following items required for calibration.

- ・ Scale interval (resolution) setting
- ・ Maximum capacity setting
- ・ Four corner adjustment
- ・ Zero calibration
- ・ Span calibration
- ・ Linearity calibration (if necessary)
- ・ Gravity acceleration compensation (if necessary)

Refer to ["13.3](#page-58-0) [CF-function setting method"](#page-58-0) regarding setting of decimal point position (CF-000) and units (CF-001).

Select the item by the following key operations.

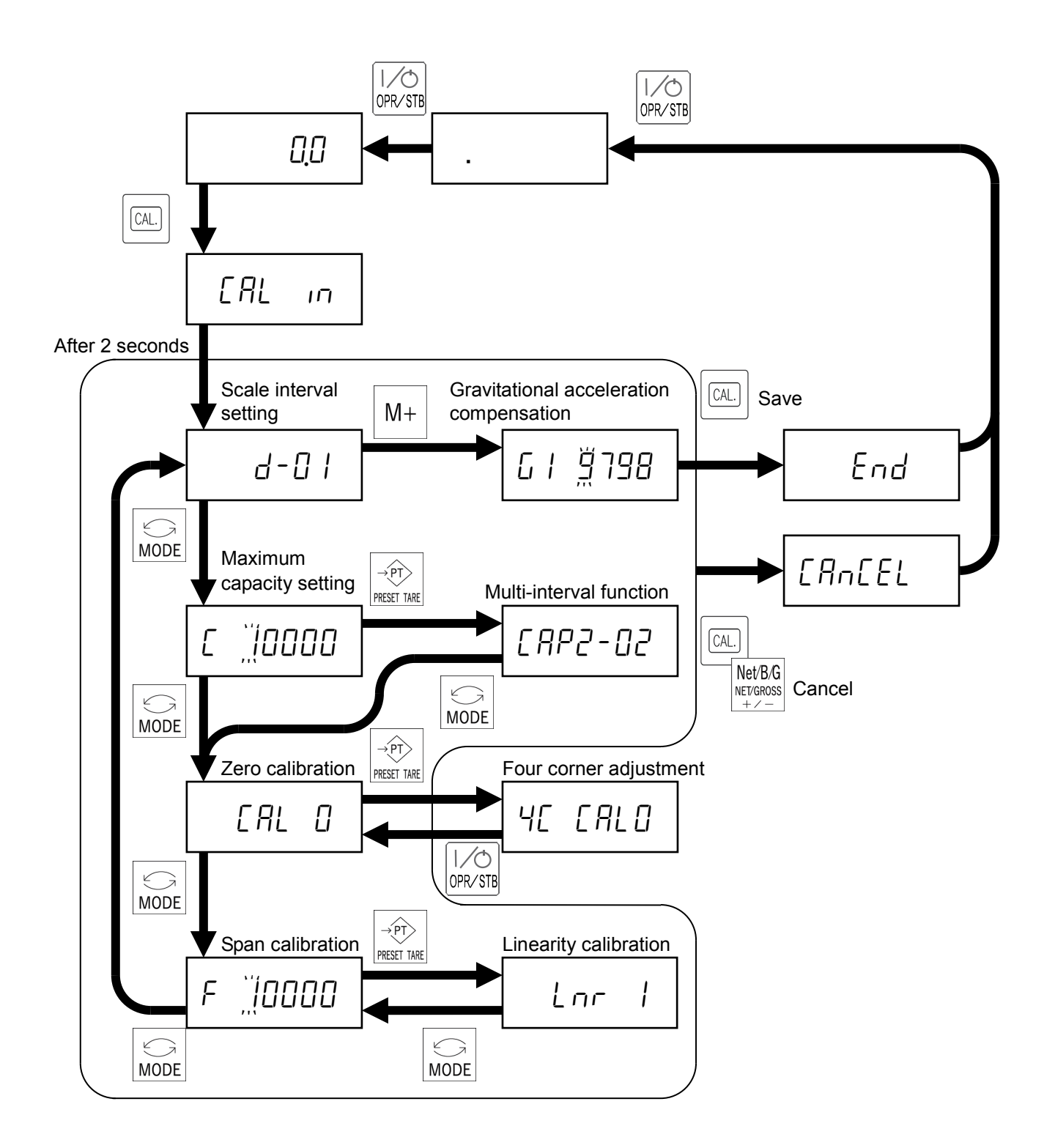

## <span id="page-16-0"></span>6.1. Scale interval setting

Select a scale interval from 1d, 2d, 5d, 10d, 20d, or 50d by the following key operations.

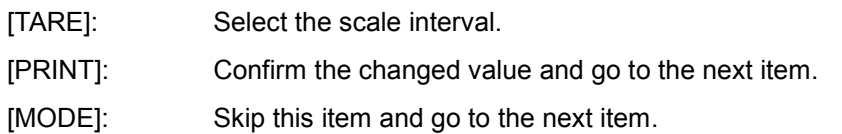

### <span id="page-16-1"></span>6.2. Maximum capacity setting

Set a maximum capacity by the following key operations

- [TARE]: Change the value of the flashing digit.
- [ZERO]: Move the flashing digit.
- [PRINT]: Confirm the changed value and go to the next item.
- [MODE]: Skip this item and go to the next item.

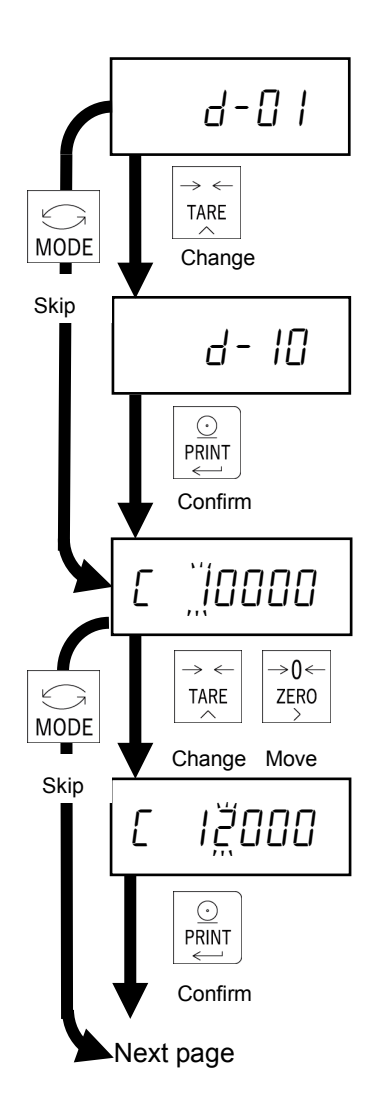

## <span id="page-17-0"></span>6.3. Zero compensation at four corner adjustment

Press [PRESET TARE].

Press [PRINT].

Empty the scale. When the MD mark illuminates, press [PRINT] to execute zero compensation at four corner adjustment and go to the next item.

## <span id="page-17-1"></span>6.4. Adjustment weight at four corner adjustment

Press [PRINT].

Set an adjustment weight value for corner adjustment by the following key operations.

- [TARE]: Change the value of the flashing digit.
- [ZERO]: Move the flashing digit.
- [PRINT]: Update to the new value and go to the next item.

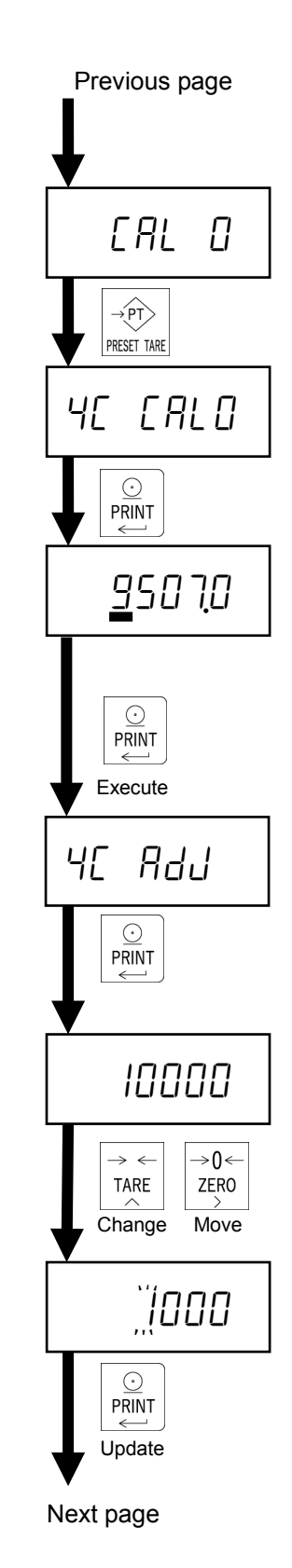

## <span id="page-18-0"></span>6.5. Four corner adjustment

The example shown in the figure is when the weighing scale is built using four digital load cells.

Press [PRINT].

Put the adjustment weight on the 1st digital load cell. When the MD mark illuminates, press [PRINT] to execute corner adjustment for 1st digital load cell.

Press [PRINT].

Put the adjustment weight on the 2nd digital load cell. When the MD mark illuminates, press [PRINT] to execute corner adjustment for 2st digital load cell.

Execute corner adjustment for all of the load cells connected by using the same procedure.

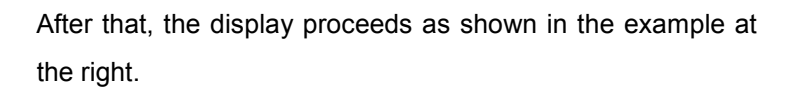

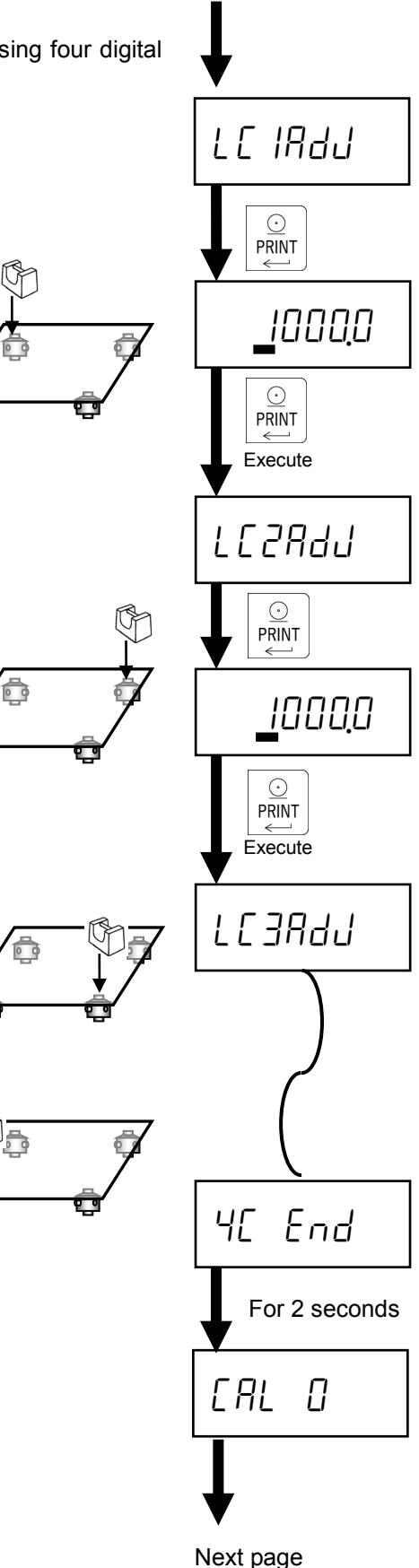

Previous page

## <span id="page-19-0"></span>6.6. Zero calibration

Empty the scale. When the MD mark illuminates, press [PRINT] to execute zero calibration and go to the next item. If [MODE] is pressed, the zero calibration will be skipped.

### <span id="page-19-1"></span>6.7. Span calibration

"[ $R_L$  F" will appear in the display for 2 seconds.

Set the calibration weight by the following key operations.

[TARE]: Change the value of the flashing digit.

[ZERO]: Move the flashing digit.

[MODE]: Skip span calibration, and return to scale interval setting.

Place the calibration weight on the scale.

When the MD mark illuminates, press [PRINT] to execute span calibration.

If the calibration was done successfully, " $LRL$   $End$ " is displayed. Pressing [CAL] finishes the calibration and "End" is displayed. Pressing [MODE] returns to scale interval setting again.

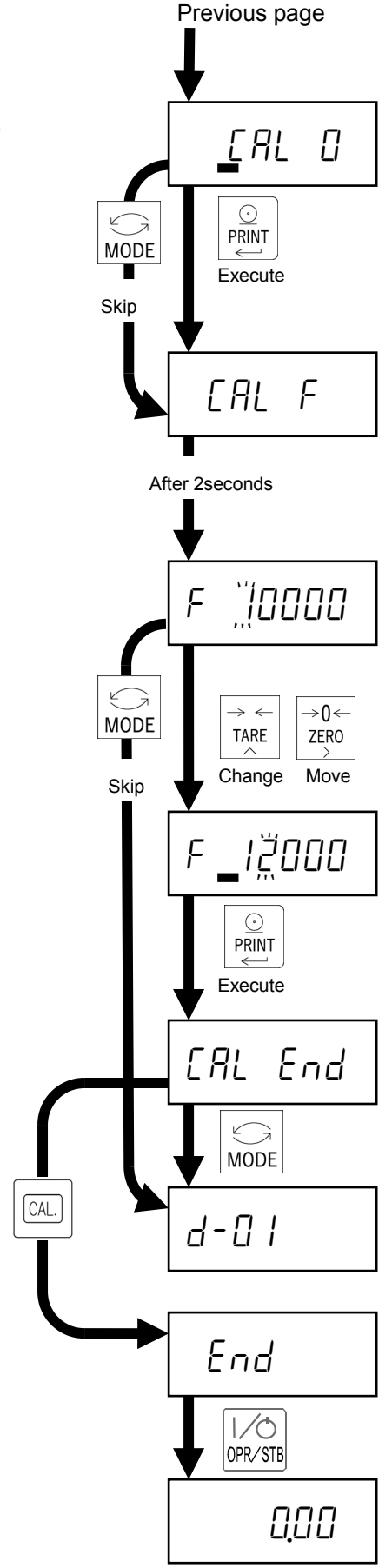

Pressing [OPR/STB] twice goes to weighing mode.

## <span id="page-20-0"></span>6.8. Multi-interval function

The multi-interval function divides weighing range into two or three ranges and can change scale interval automatically according to the load applied.

Set the following items to use multi-interval function.

- ・ 1st range maximum capacity and interval
- ・ 2nd range maximum capacity and interval
- ・ 3rd range maximum capacity and interval (if necessary)

The setting value must meet the following conditions:

・ 1st range capacity and interval < 2nd range capacity and interval < 3rd range capacity and interval

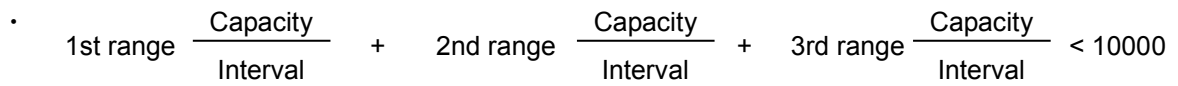

Example1.

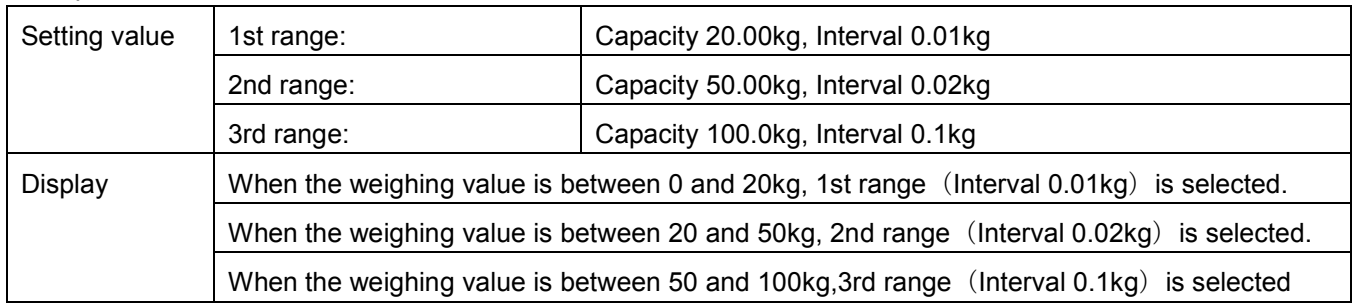

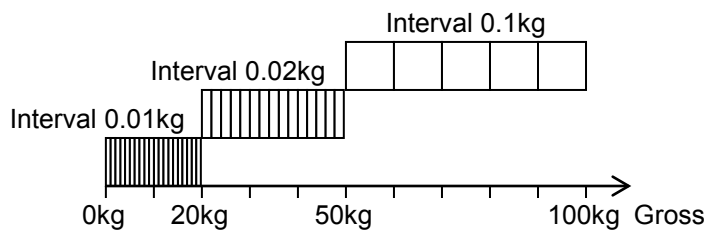

Example 2. The following is net display with Example 1 settings, when the tare value is 40kg.

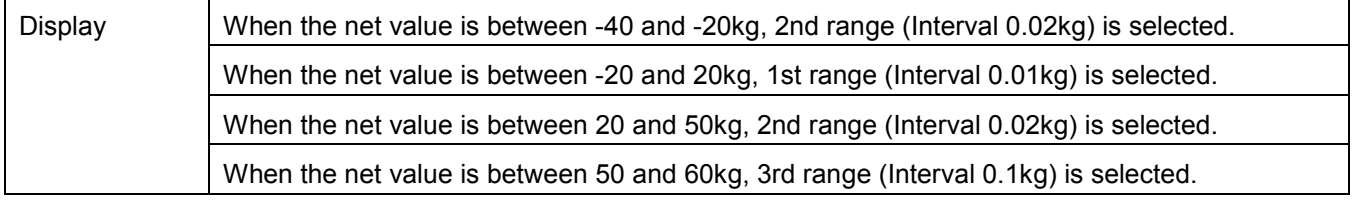

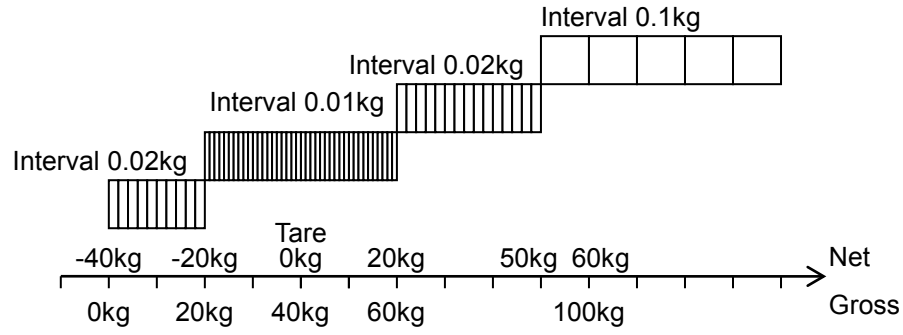

## <span id="page-21-0"></span>6.9. Scale interval and capacity settings for each range

Set the scale interval and capacity settings for each range by the following key operations.

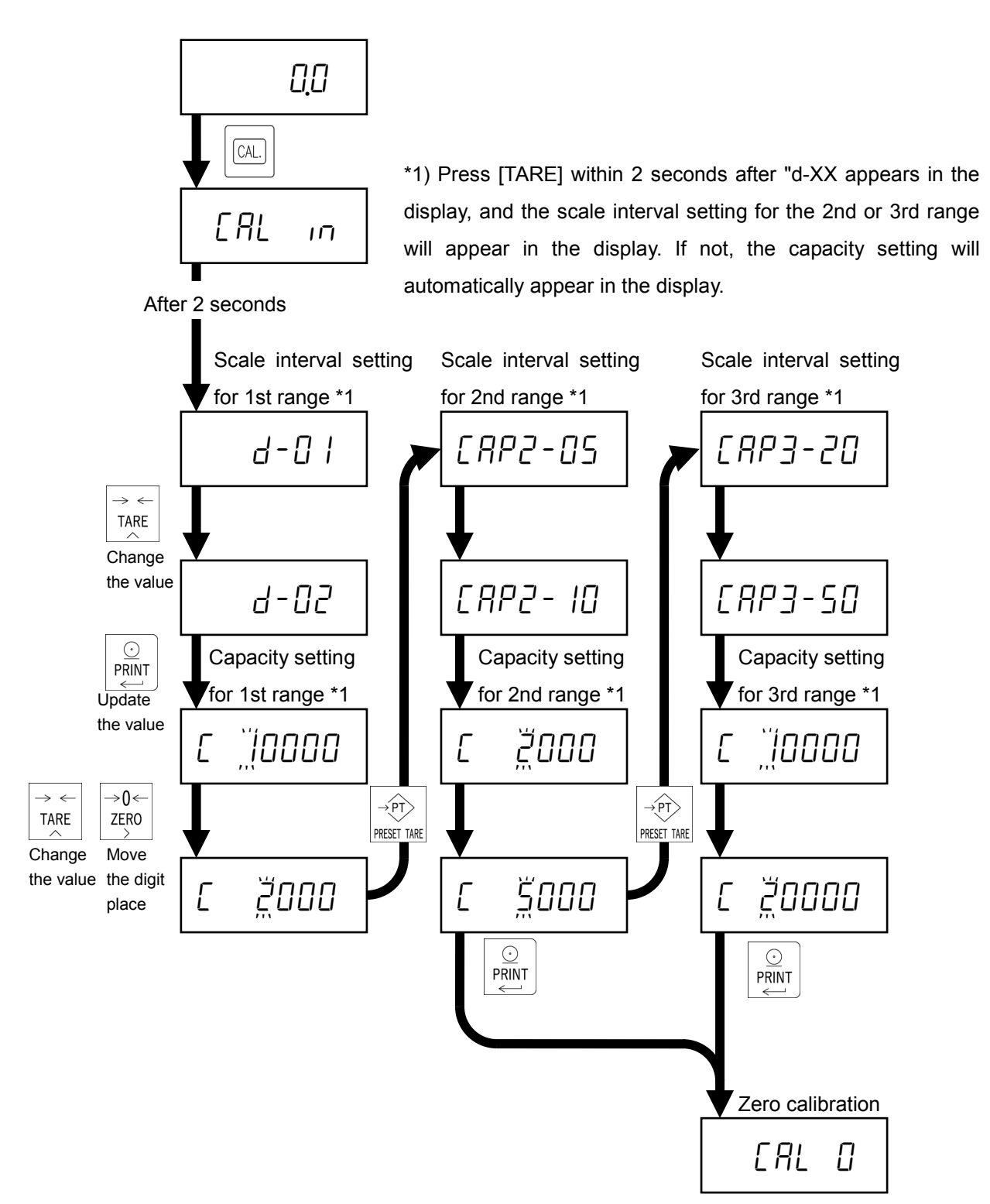

## <span id="page-22-0"></span>6.10. Linearity calibration

The linearity calibration is used to improve linearity by adjusting it at specified points when the linearity cannot be obtained properly even after calibrating the zero and span point.

Set the following items to adjust linearity.

- ・ Calibration for compensation point 1
- ・ Calibration for compensation point 2 (If necessary)
- ・ Calibration for compensation point 3 (If necessary)

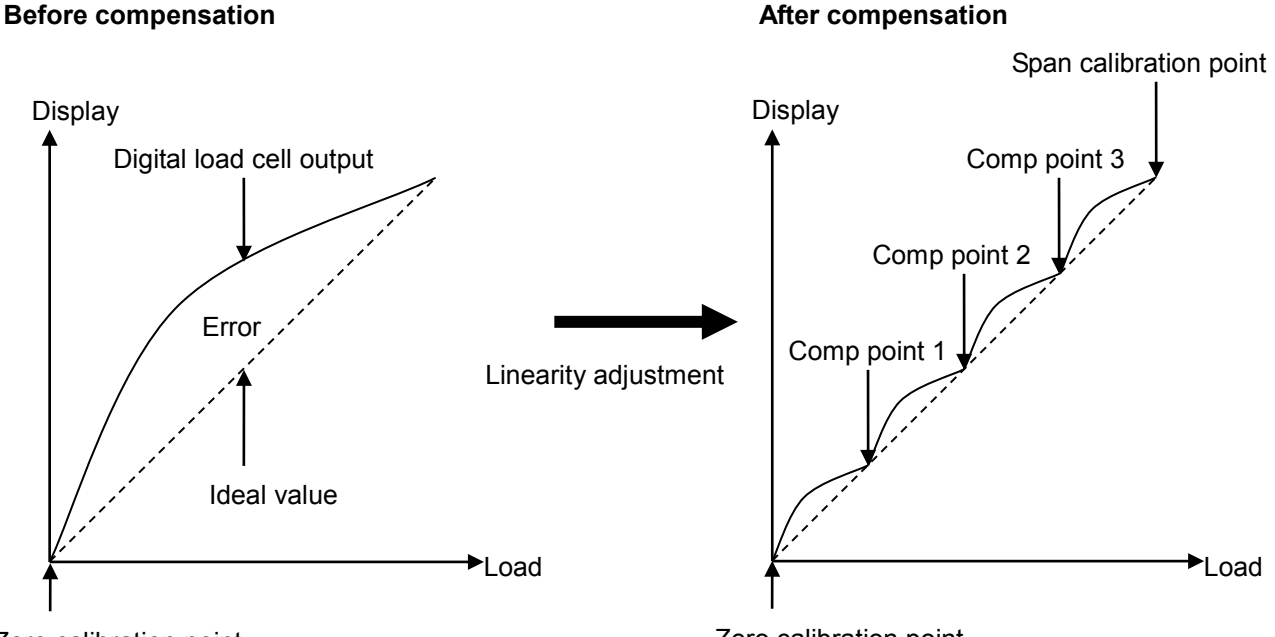

Zero calibration point

Zero calibration point

● Linearity adjustment execution

Press [PRESET TARE] in the calibration weight setting for span calibration.

"Lor I" will appear in the display for 2 seconds.

Set the adjustment weight by the following key operations:

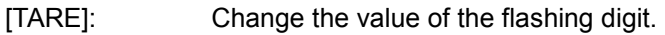

[ZERO]: Move the flashing digit.

[MODE]: Delete compensation point 1, 2, and 3 to go to span calibration.

Place the adjustment weight on the scale. When the MD mark illuminates, press [PRINT] to execute adjustment for the point 1.

"Lnr  $Z$ " will appear in the display for 2 seconds.

Set the adjustment weight by the following key operations:

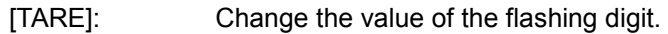

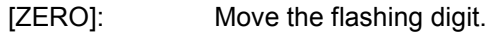

[MODE]: Delete compensation point 2 and 3 to go to span calibration.

Place the adjustment weight on the scale. When the MD mark illuminates, ON, press [PRINT] to execute adjustment for the point 2.

"Lnr  $\exists$ " will appear for 2 seconds.

Set the adjustment weight by the following key operations:

[TARE]: Change the value of the flashing digit.

[ZERO]: Move the flashing digit.

[MODE]: Delete compensation point 3 to go to span calibration.

Place the adjustment weight on the scale. When the MD mark illuminates, press [PRINT] to execute adjustment for point 3.

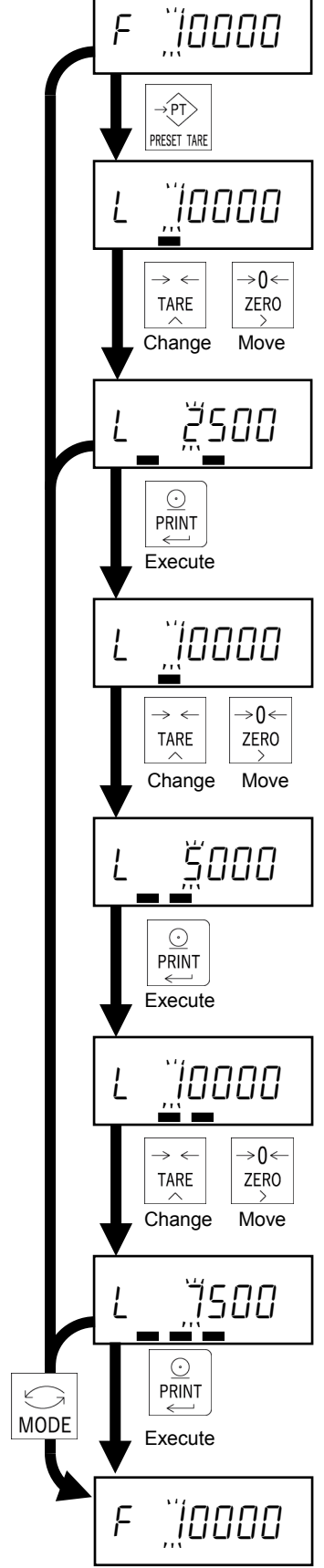

## <span id="page-24-0"></span>6.11. Gravitational acceleration compensation

A weighing error may occur if there is a difference in gravity acceleration between the usage location and calibration location. This function specifies these gravity accelerations and corrects span error. Set the following items to use gravitational acceleration compensation,

- ・Gravitational acceleration of the calibration location
- ・Gravitational acceleration of the usage location

● Gravitational acceleration compensation settings

Press [M+] in scale interval setting.

Set the gravitational acceleration for the calibration location by the following key operations:

Set the gravitational acceleration for the usage location by the following key operations:

The decimal point is not displayed.

The decimal point is not displayed.

[ZERO]: Move the flashing digit.

[TARE]: Change the value of the flashing digit.

[TARE]: Change the value of the flashing digit.

[PRINT]: Update the displayed value as the gravitational

acceleration of the usage location.

[ZERO]: Move the flashing digit.

[PRINT]: Update the displayed value as the gravitational acceleration of the calibration location.

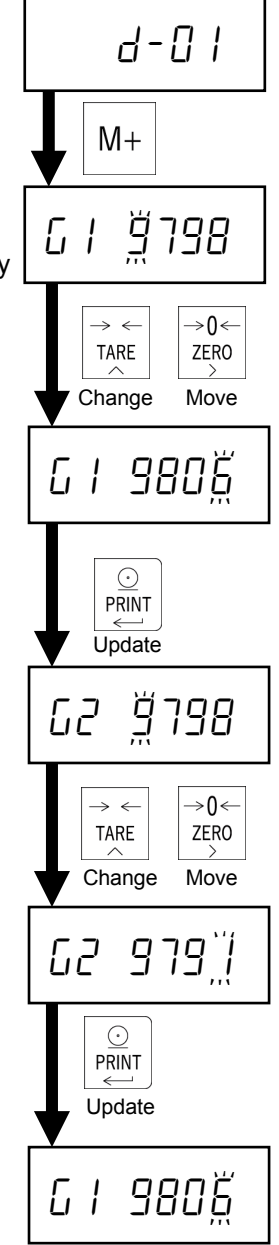

After setting, press [CAL] to move to standby mode.

## <span id="page-25-0"></span>6.12. Error display

● Error display during calibration

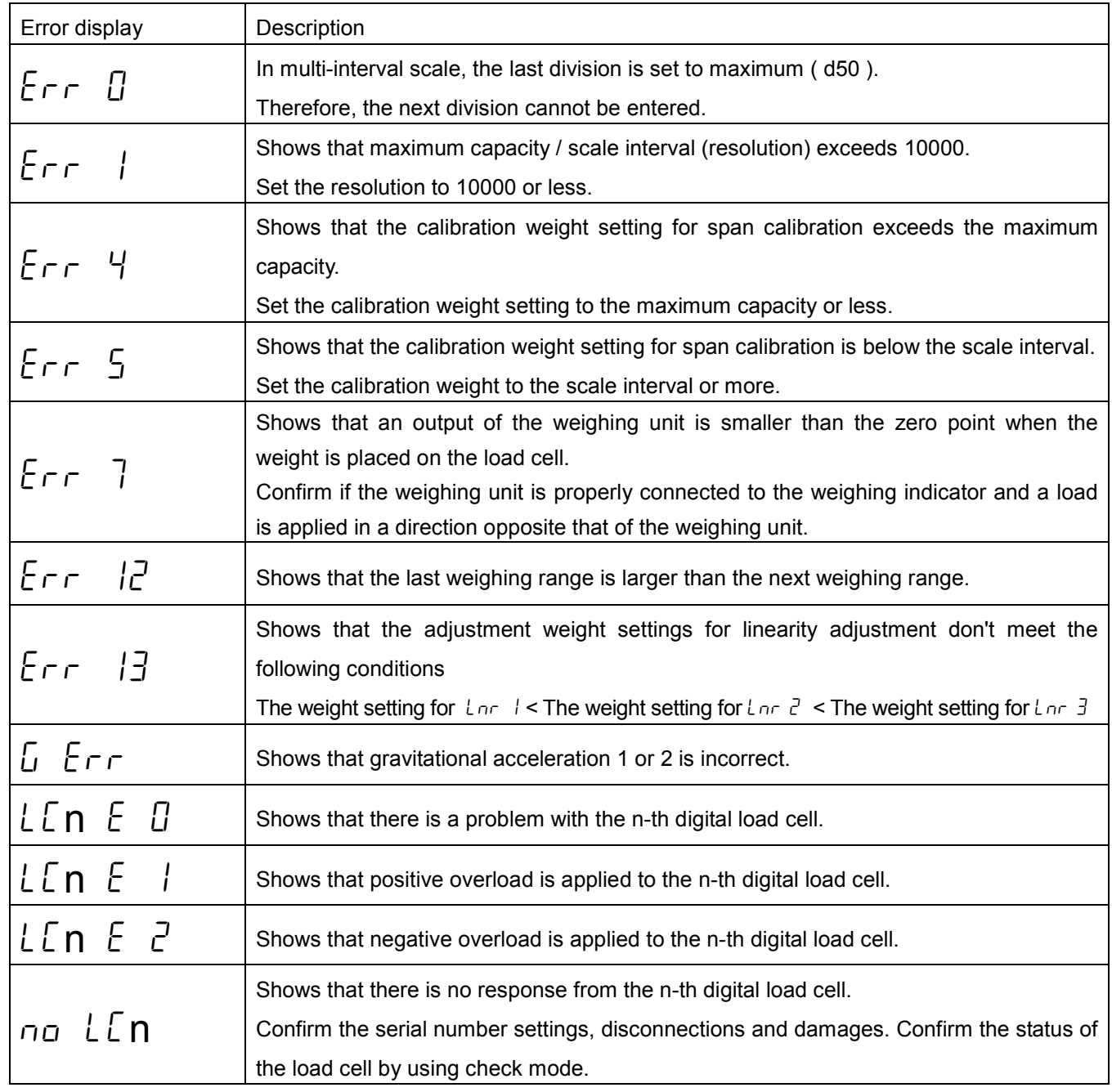

#### Four corners adjustments

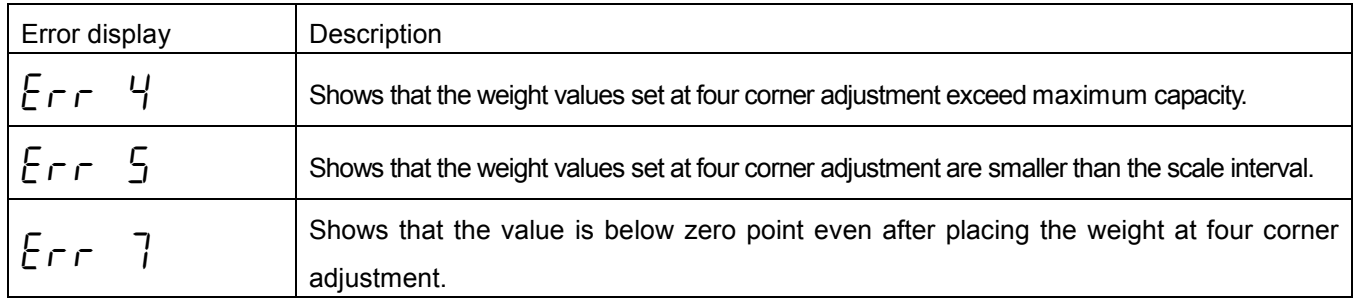

Pressing [MODE] returns to the previous step.

## <span id="page-26-0"></span>7. Basic Weighing Function

## <span id="page-26-1"></span>7.1. Weighing mode

When the AD4329A-DLC is turned on, all the segment of the display illuminate/extinguish for checking the display. Then the AD4329A-DLC is in weighing mode and starts weighing.

The contents in the display in weighing mode are as follows.

- ・ Weighing value
- ・ Positive overload

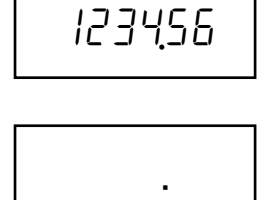

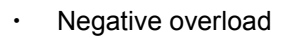

# $-$  .

#### • Error display in weighing mode.

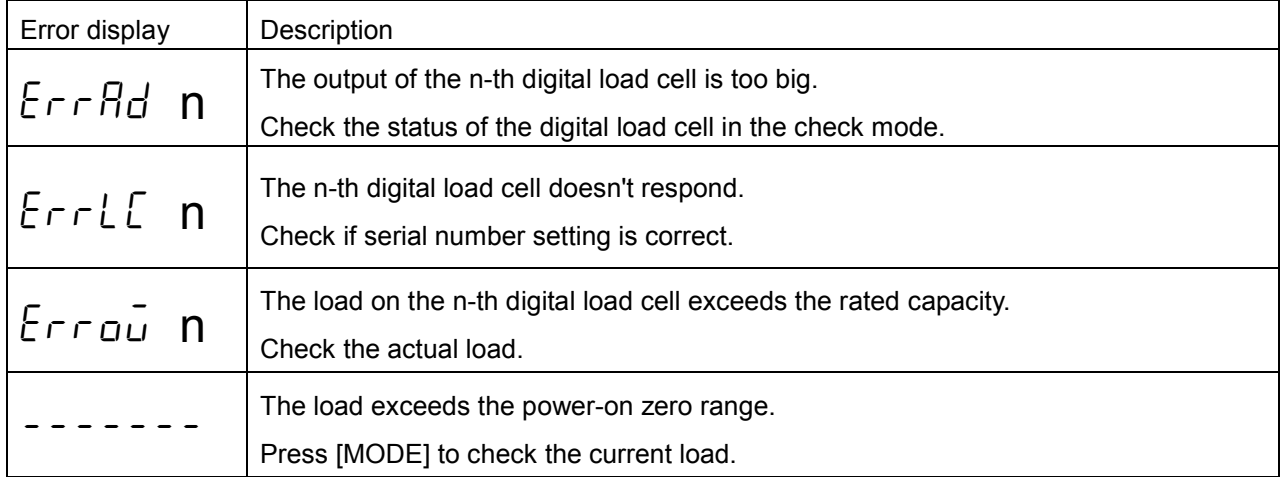

## <span id="page-27-0"></span>7.2. Display OFF (Standby mode)

When [OPR/STB] is pressed, the display is turned off.

### <span id="page-27-1"></span>7.3. Net / Gross value selection

Every time [NET/GROSS] is pressed, the displayed value is changed between net and gross.

The GROSS mark illuminates when the displayed value is the gross value.

The NET mark illuminates when the displayed value is the net value

### <span id="page-27-2"></span>7.4. Push zero

Pressing [ZERO] sets the gross value to zero, when the weighing value is within the zero range (CF-002) and the MD mark is illuminated.

## <span id="page-27-3"></span>7.5. Zero tracking

The gross value is set to zero automatically when the gross value meets the zero-tracking condition (F-01).

## <span id="page-27-4"></span>7.6. Power-on zero

After turning on the power, the gross value is set to zero automatically when the gross value is within the zero range (CF-002).

If you use power-on zero, set power-on zero (CF-005) to 1: Enable (default).

If the gross value is not within zero compensation range, the figure at the right will be displayed.

------

Pressing [MODE] moves to weighing mode without power-on zero.

## <span id="page-27-5"></span>7.7. Zero detection

Center of zero is detected and the ZERO mark illuminates when the gross value is within 1/4 of the scale interval.

## <span id="page-27-6"></span>7.8. Stability detection

Stability is detected and the MD mark illuminates when the weight value meets the stability detection condition (F-02).

## <span id="page-28-0"></span>7.9. Tare

Tare is a function that saves the current gross value as a tare value and set the net value to zero.

The function is used to display a net value with the container weight subtracted from the total weight if you put an object into a container to weigh it.

#### • Tare execution

When the MD mark is illuminated, pressing [TARE] saves the tare value and the net value is displayed.

#### ● Tare clear

The tare value is set to 0 by the following operations:

- ・ Pressing [TARE] when the gross value is 0d.
- ・ Power-on zero
- Push zero

## <span id="page-28-1"></span>7.10. Preset tare

This subtracts a preset tare from the gross value.

If you use the preset tare, set preset tare function (CF-006) to 0: Enable. Default is 1: Disable.

Set the item by the following key operations.

- 1. Press [PRESET TARE].
- 2. The current preset tare value is displayed with the preset tare mark illuminated.
- 3. Press [ZERO] to move the flashing digit. Press [TARE] to change the value of the flashing digit.
- 4. Press [PRINT] to update the preset tare value to go to weighing mode and display the net value.

## <span id="page-29-0"></span>7.11. Accumulation

The function accumulates weighing data and stores sum of weight and count of weighing.

Set the following functions to use accumulation function:

- Set accumulation (CF-011) to 1: Enable. Default is 0: Disable.
- Set accumulation mode and operation in minus display ((F-04) from the following settings:

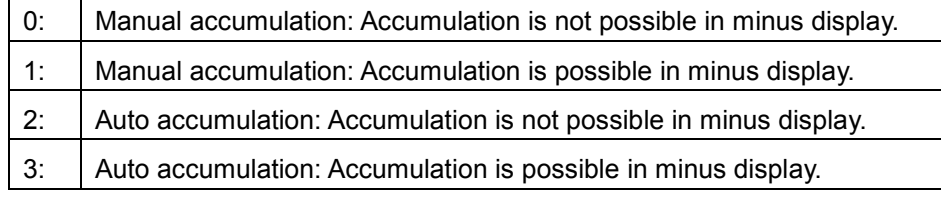

- ・ Set accumulation inhibit range (F-05) from the following settings 0: None, 1: 5d (default), 2: 10d, 3: 20d, 4:50d
- Accumulation execution
- Manual accumulation:

When [M+] is pressed with the MD mark illuminated, accumulation is executed and the display flashes once.

Auto accumulation:

When the MD mark is illuminated, is executed and the display flashes once.

- If the displayed value is minus, accumulation may not be executed depending on the setting (F-04).
- Once accumulated, it will not be possible to accumulate again until the displayed value is within the accumulation inhibit range.
- Limit of total value and the accumulation count.
- The upper limit of total value is +999999. The lower limit of total value is -999999.
- The upper limit of accumulation count is 999999.
- Display total value
- 1. Press [MODE] in weighing mode.
- 2. After " $\epsilon$  o $\epsilon$   $\beta$ l" is displayed, the total value is displayed with M+ mark flashing.
- 3. Press [MODE] again to go to weighing mode.

It is not possible to display the accumulation count.

- Previous accumulation canceling
- 1. Press [MODE].
- 2. After " $t$  o $t$   $\theta$ l." is displayed, the total value is displayed with M+ mark flashing.
- 3. Press and hold [M+] for 3 seconds or longer.
- 4. After the display flashes once, the prior accumulation is canceled and the total value returns to the previous one.

It is not possible to cancel via external control input.

- Total value clear
- 1. Press [MODE].
- 2. After " $t$  o $t$   $\theta$   $t$ " is displayed, the total value is displayed with M+ mark flashing.
- 3. Press and hold [ZERO] for 3 seconds or longer.
- 4. After the display flashes once, the total value is cleared to 0.

It is not possible to cancel via external control input.

- Data output of total value
- ・ It can output to standard serial output and RS-232C. However, only manual print mode is available.
- 1. Press [MODE].
- 2. After " $t$  o $t$   $\beta$  l." is displayed, the addition mark flashes to display the total value.
- 3. Press [Print].
- 4. Outputs the times and the total value in order.
- \*) Output example

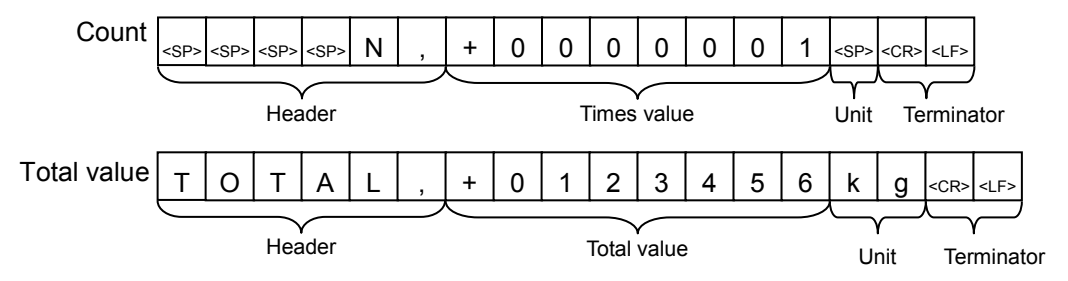

## <span id="page-31-0"></span>8. External Control Input

It is possible to control the various functions via external control input.

Each function is executed when the input pin is shorted (OFF -> ON). The pulse width is 100 ms or more.

The applicable connector is a DIN connector 8-pin plug.

A TCP0586-715267 manufactured by Hosiden is included as an accessory.

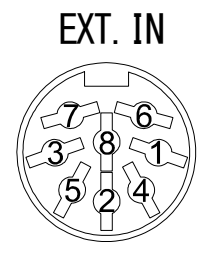

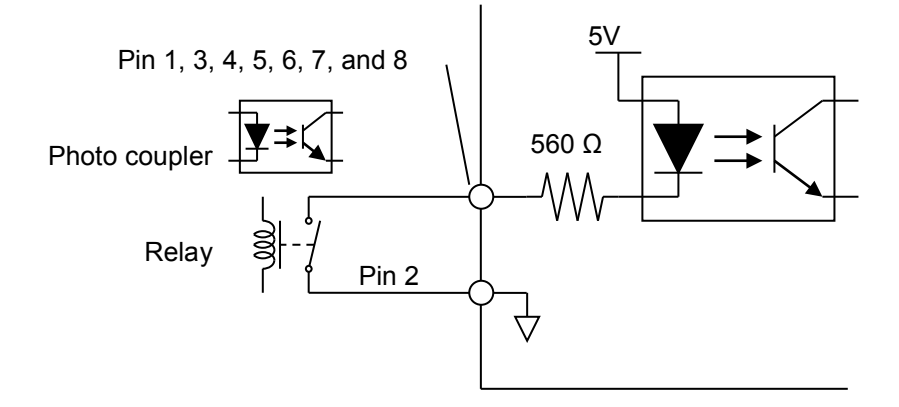

If you use external control inputs, select the functions for each pin from the following settings:

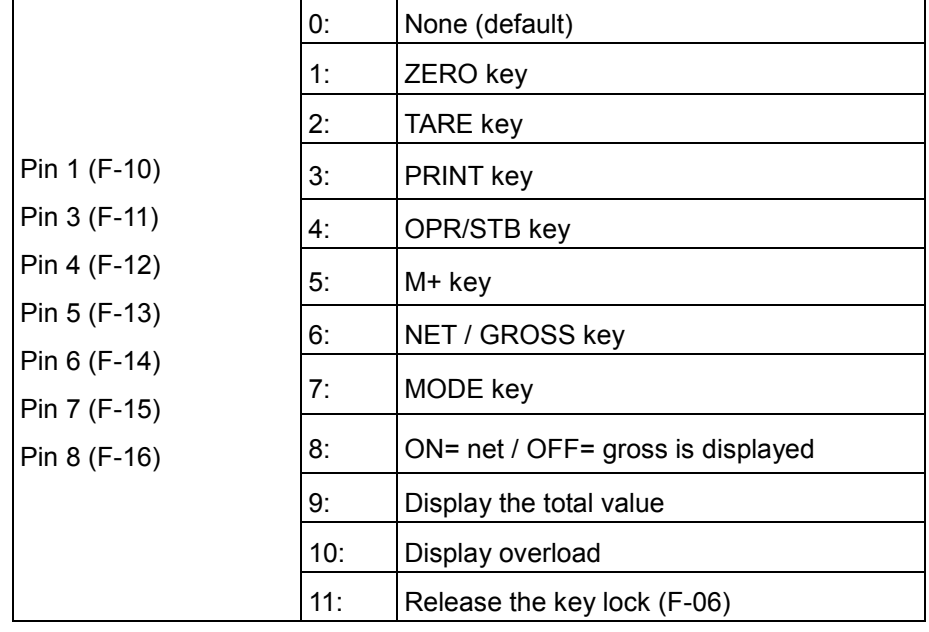

## <span id="page-32-0"></span>9. Standard Serial (Current Loop) Output

The standard serial output is the interface for connecting to an A&D external indicator or printer.

The applicable connector is a DIN connector 7-pin plug.

A TCP0576-715267 connector manufactured by Hosiden is included as an accessory.

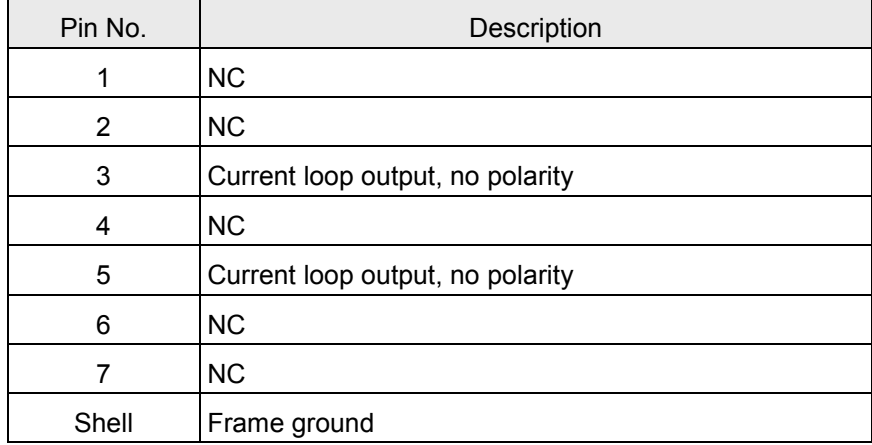

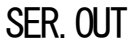

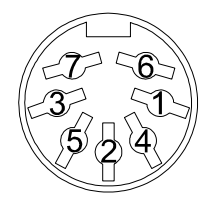

#### Communication specifications

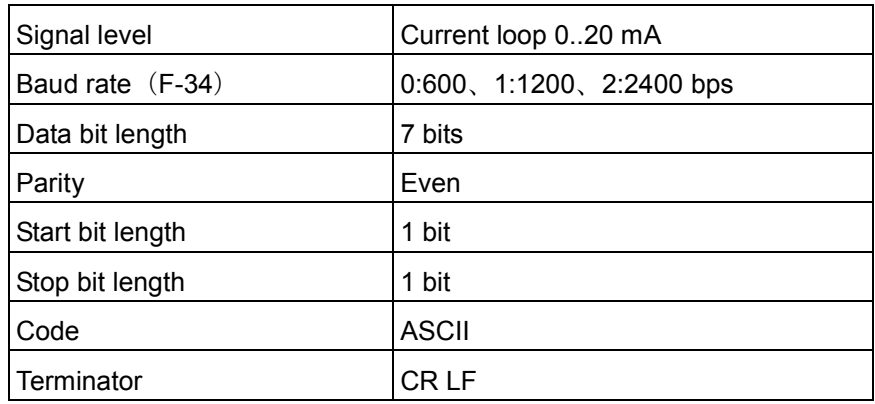

If you use the standard serial output, configure the following settings:

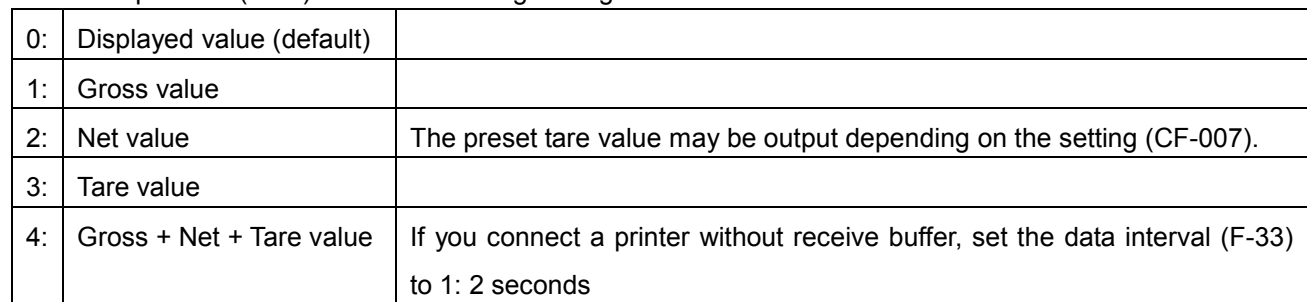

・ Select output data (F-30) from the following settings:

#### ・ Select communication mode (F-31) from the following settings:

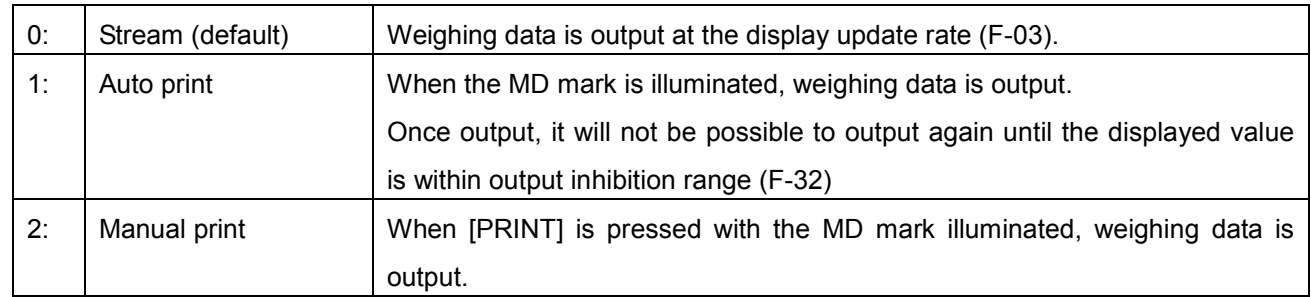

## <span id="page-34-0"></span>9.1. Output data format

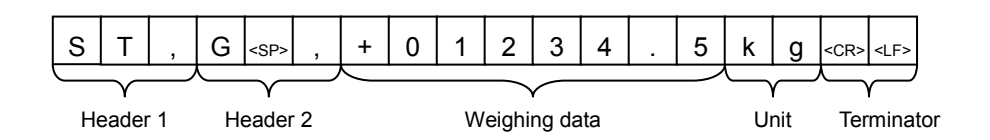

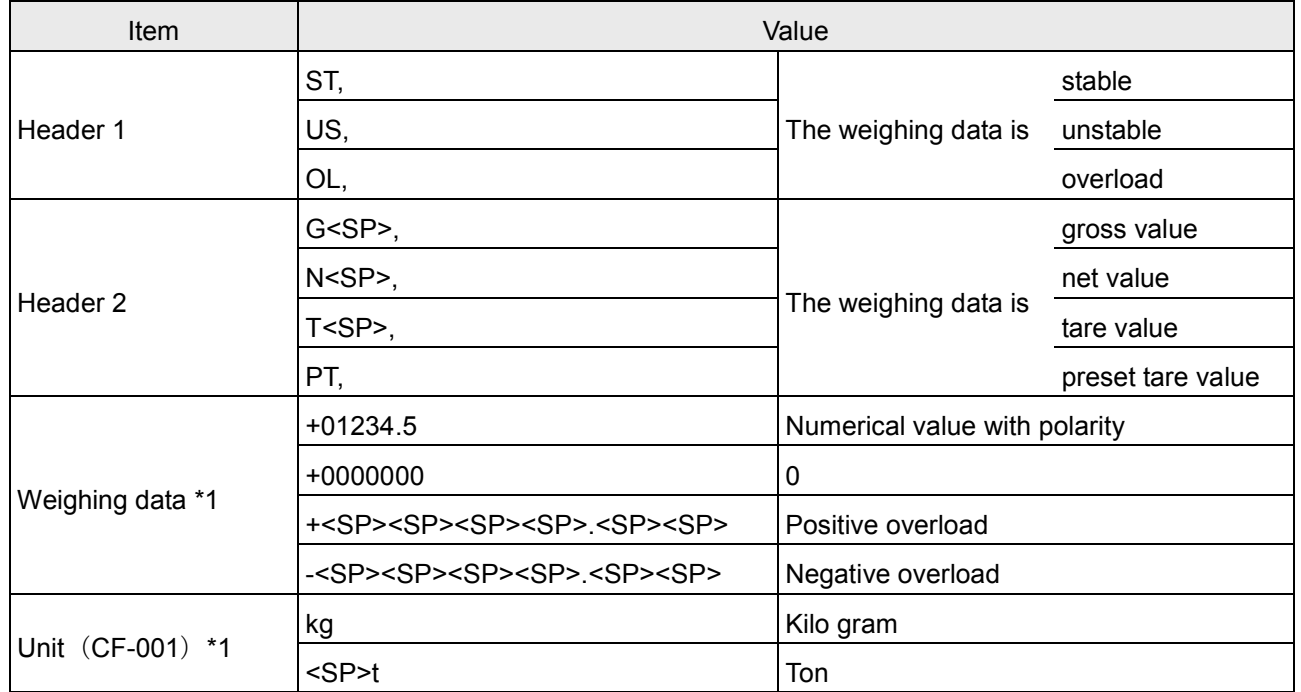

\*1) It is possible to select the number of digits and decimal point format for output data (CF-010).

0: Two digits, "." dot

1: Three digits, "." dot

2: Two digits, "," comma

3: Three digits, "," comma

## <span id="page-35-0"></span>10. Comparator Output (Option-02)

The upper/lower limit value is compared with the weighing value, and the comparator output will turn on (short circuit) when the condition is met.

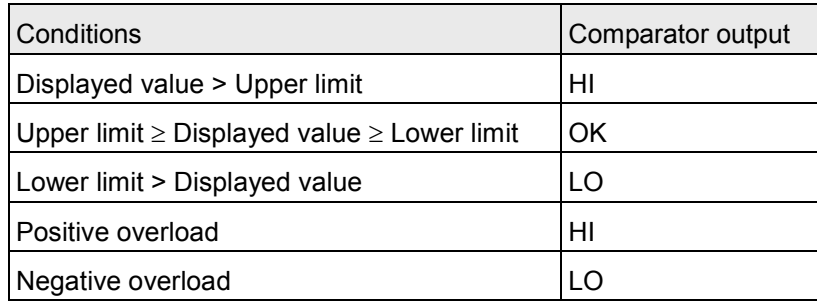

The comparison with the upper limit is performed with priority.

#### Contact specification

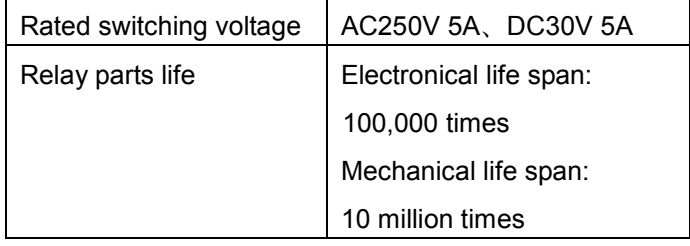

If you use the comparator output, set the following settings:

- ・ Set comparator function (F-20) to 1: Enable. Default is 0: Disable.
- Select comparator function inhibition condition (F-21) from the following settings:
	- 0: None (default).
	- 1: Displayed value is unstable.
	- 2: Displayed value is +5d or less.
	- 3: Displayed value is +5d or less or unstable.
	- 4: Displayed value is within ±5d.
	- 5: Displayed value is within ±5d or unstable.
- Set the upper limit value and the lower limit value.
- Operation example
- $F-20 = 1$ ,  $F-21 = 2$  (not compared when the displayed value is  $+5d$  or less.)
- Upper limit value =  $3000$ , lower limit value =  $500$

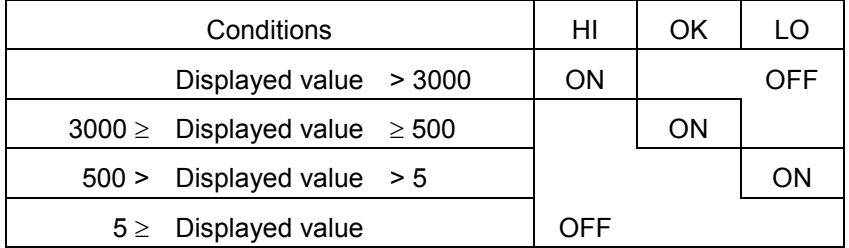

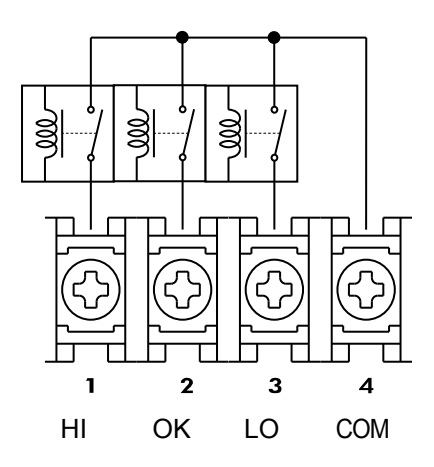

Use an M3 solderless terminal with a width of 6.2 mm or less.

● Upper limit and lower limit setting Press [ON/OFF] in weighing mode.

While pressing and holding [PRINT], press [OPR/STB].

"H<sub>i</sub>" will appear on the display for 2 seconds.

Change the upper limit value by the following key operations. The decimal point does not appear in the display. Example: Input 3000 to set 300.0 for the upper limit [TARE]: Move the flashing digit.

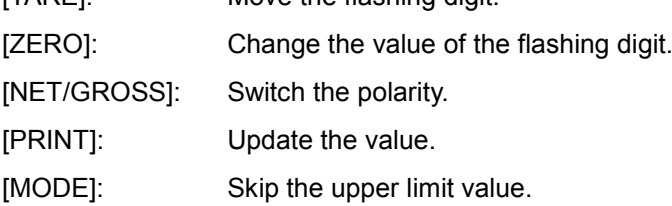

"Lo" will appear on the display for 2 seconds.

Change the lower limit value by the following key operations. The decimal point does not appear in the display. Example: Input 500 to set 50.0 for the lower limit [TARE]: Move the flashing digit. [ZERO]: Change the value of the flashing digit. [NET/GROSS]: Switch the polarity. [PRINT]: Update the value [MODE]: Skip the lower limit value.

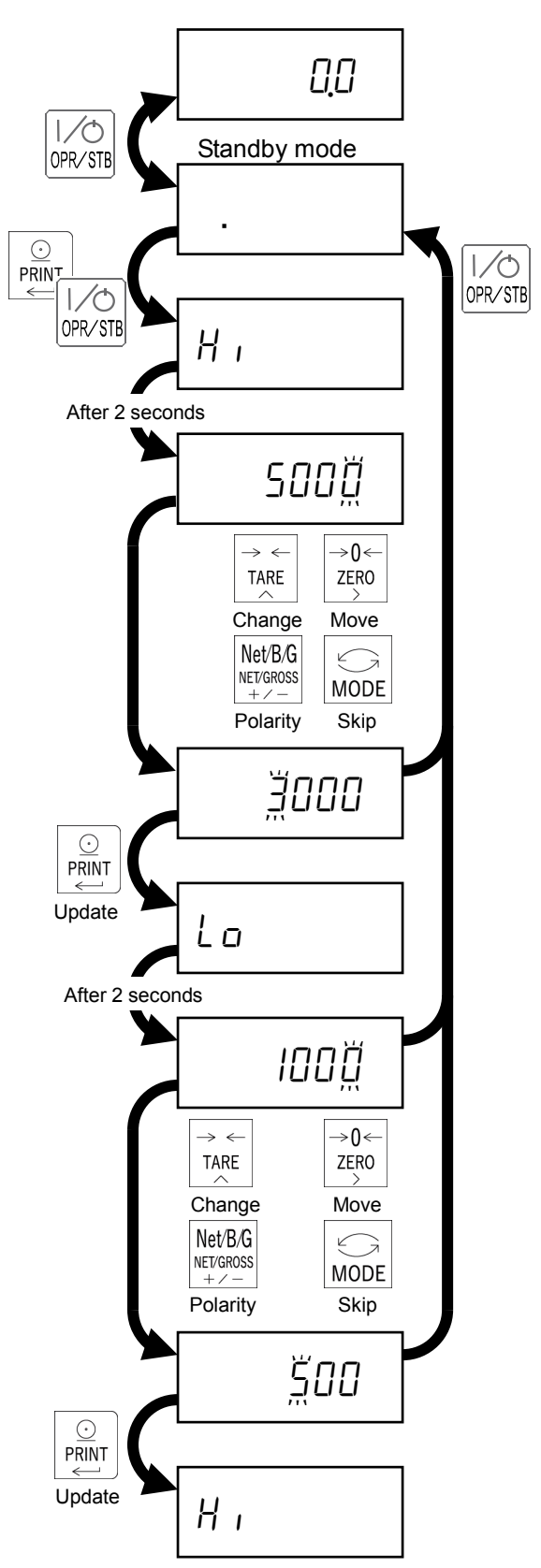

- Installation method
- 1. Remove four M4 screws and three hex bolts and the slide rail on the rear panel.
- 2. Remove the rear panel with the main board.

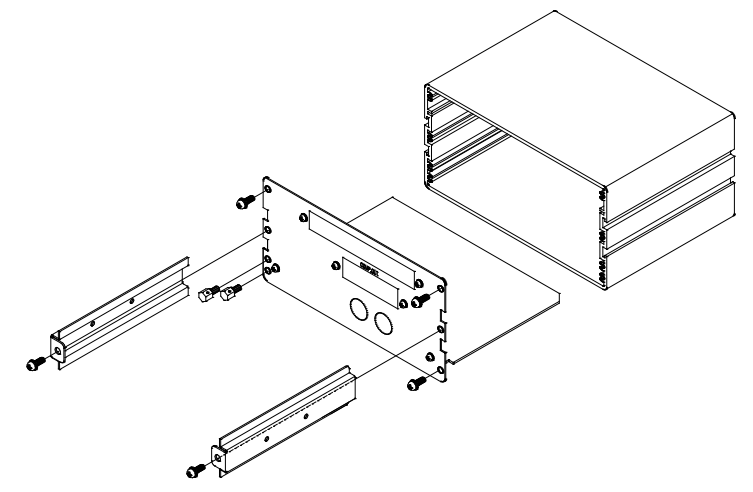

3. Remove two M3 screws on the COMP.OUT slot and the blank panel.

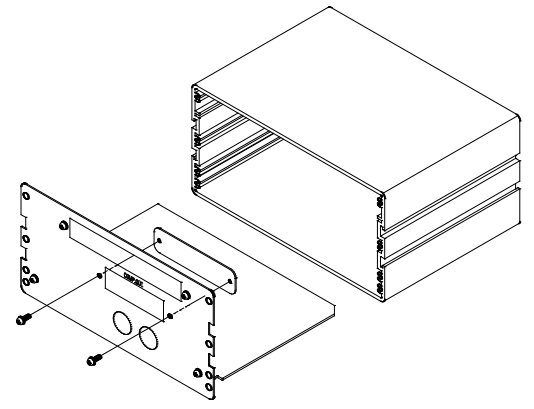

- 4. Install the comparator output option to the rear panel with two M3 screws.
- 5. Connect the 5-wire cable between the option board and J5 on the main board.

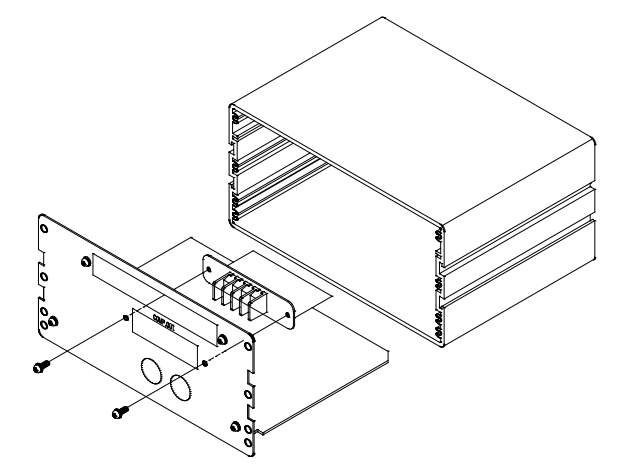

6. Assemble all parts except the blank panel by the reverse procedure. The blank panel is not used.

## <span id="page-38-0"></span>11. RS-232C Interface

RS-232C interface is used to connect the AD4329A-DLC to a PC or PLC.

The applicable connector is a 9-pin D-sub female with inch screws.

The connector is not provided and must be prepared by the user.

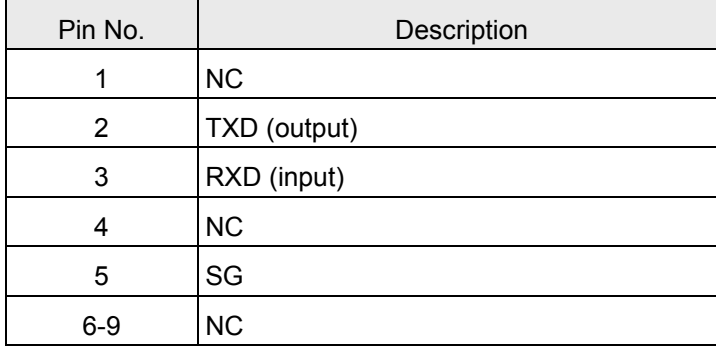

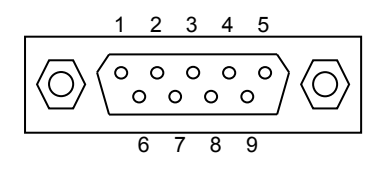

Communication specifications

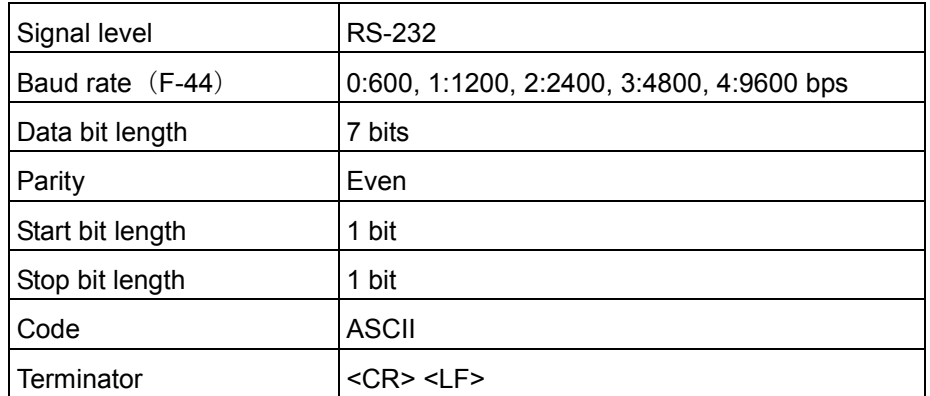

If you use RS-232C, configure the following settings:

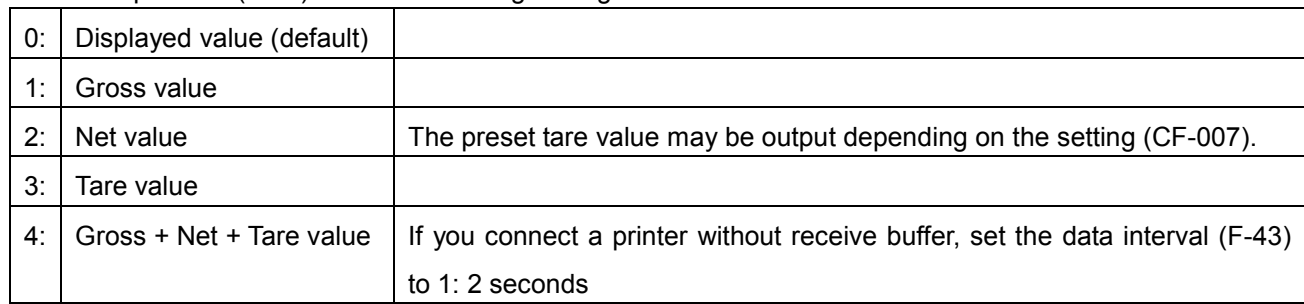

・ Select output data (F-40) from the following settings:

#### ・ Select communication mode (F-41) from the following settings:

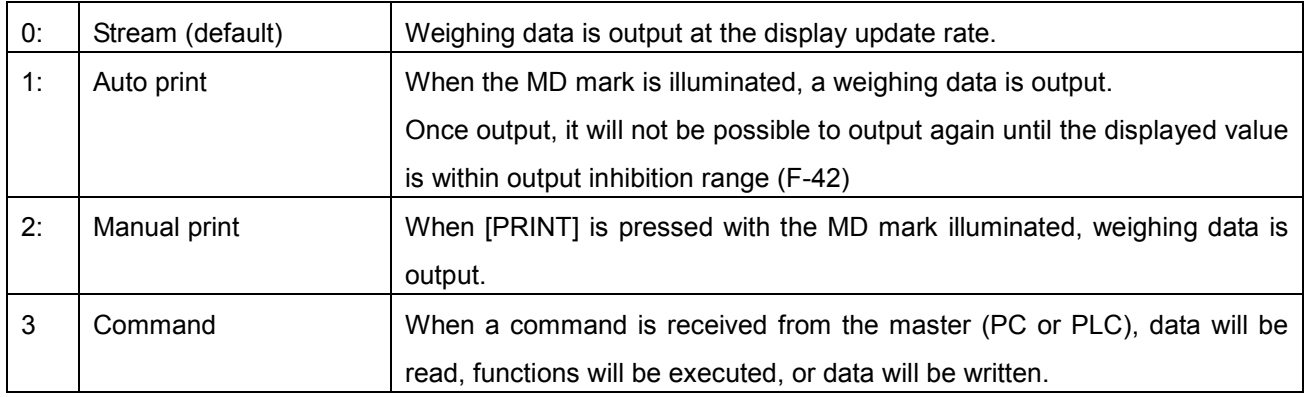

## <span id="page-40-0"></span>11.1. Output data format

When F-41 is 0 / 1 / 2, the output data format is as follows.

 $\bullet$  F-45 = 0: format 1

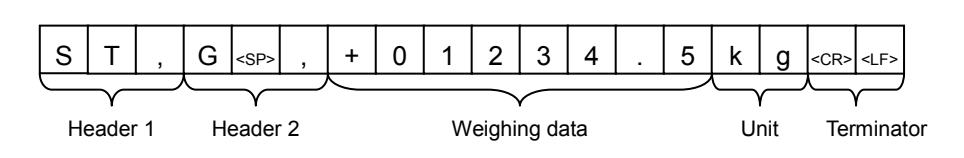

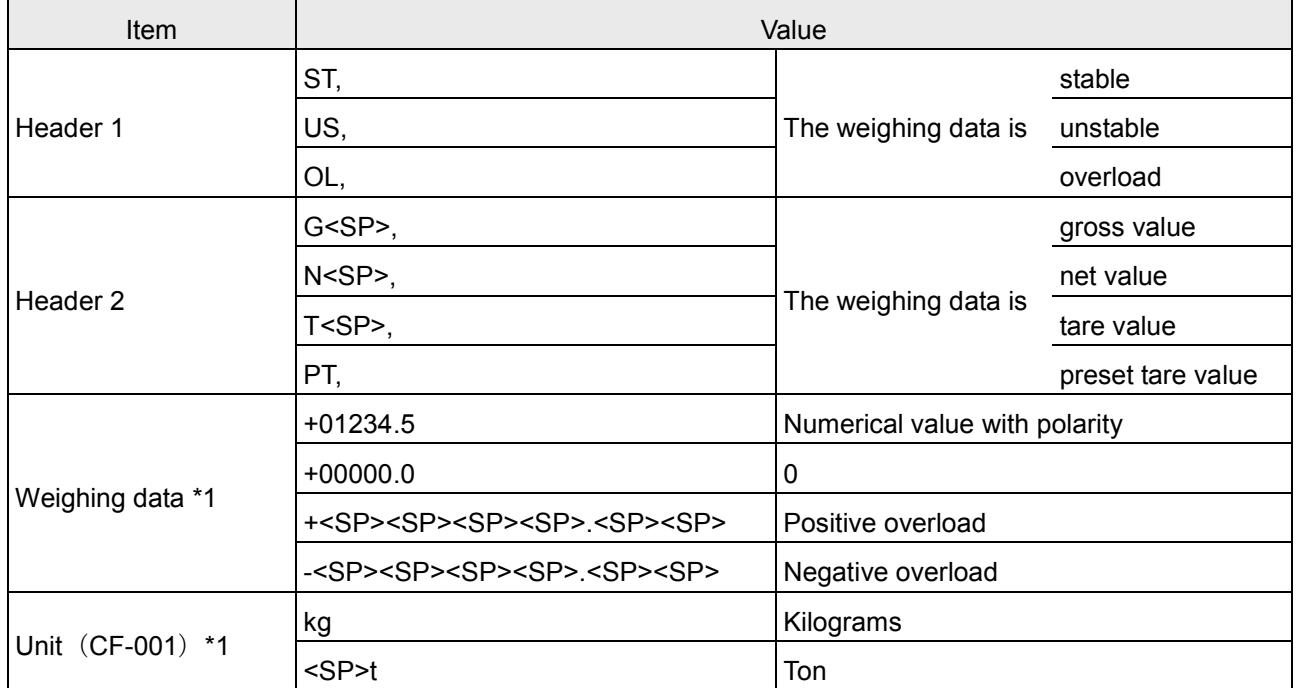

\*1) it is possible to select the number of digits and decimal point format for output data (CF-010).

- 0: Two digits, "." dot
- 1: Three digits, "." dot
- 2: Two digits, "," comma
- 3: Three digits, "," comma
- $\blacktriangleright$  F-45 = 1: format 2

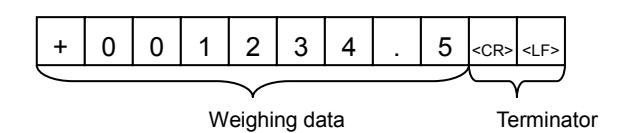

If overload appears on the display, +99999999 without the decimal point will be output.

## <span id="page-41-0"></span>11.2. Command format

When F-41 is 3, the master device sends a command. Data will be read, a function will be executed, or data will be written.

・ When transmitting the following command, corresponding data will be sent.

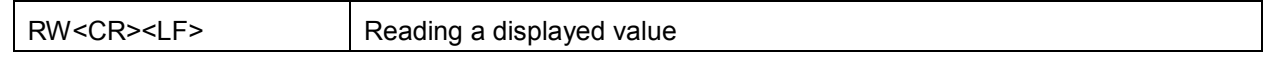

When transmitting the following command, the function according the command will be executed and the command will be echoed back.

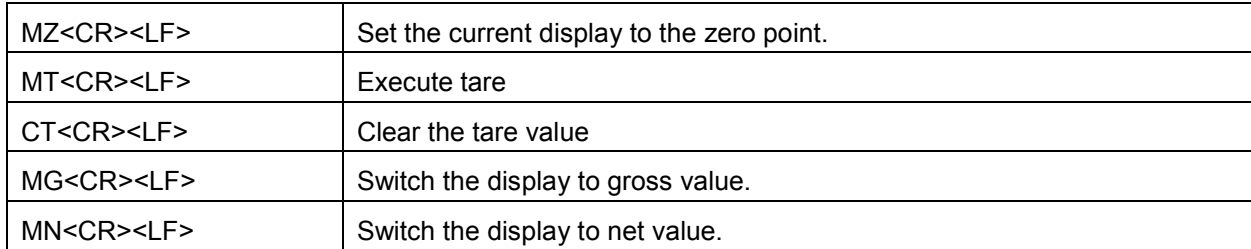

When transmitting the following command and writing data is sent, the data will be updated and the command and writing data will be echoed back.

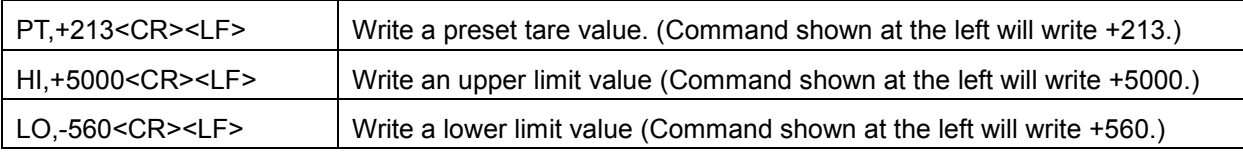

Error response

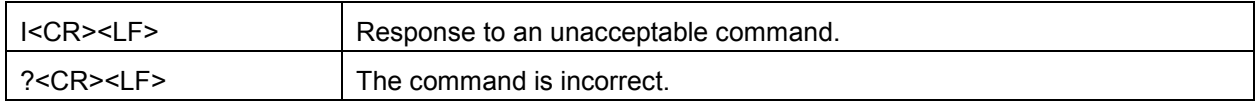

・ Communication example

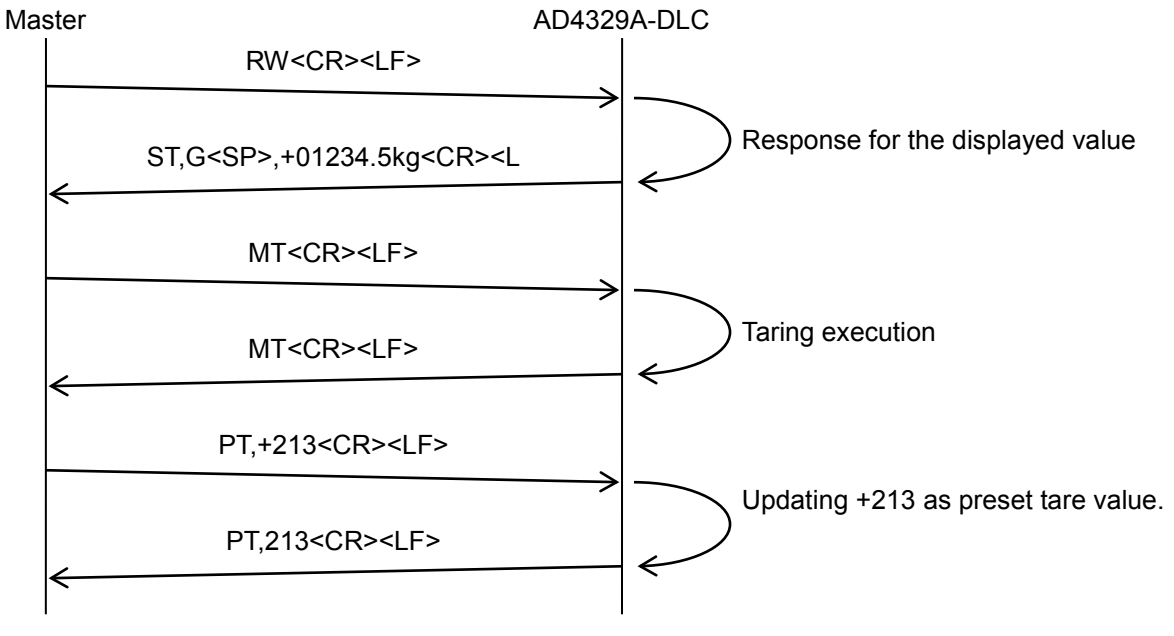

## <span id="page-42-0"></span>12. Confirming and Initializing the Operations and Setting Values

Confirm and initialize the operations and setting values by using the check mode.

Follow the procedure below to select the items, and then press [PRINT].

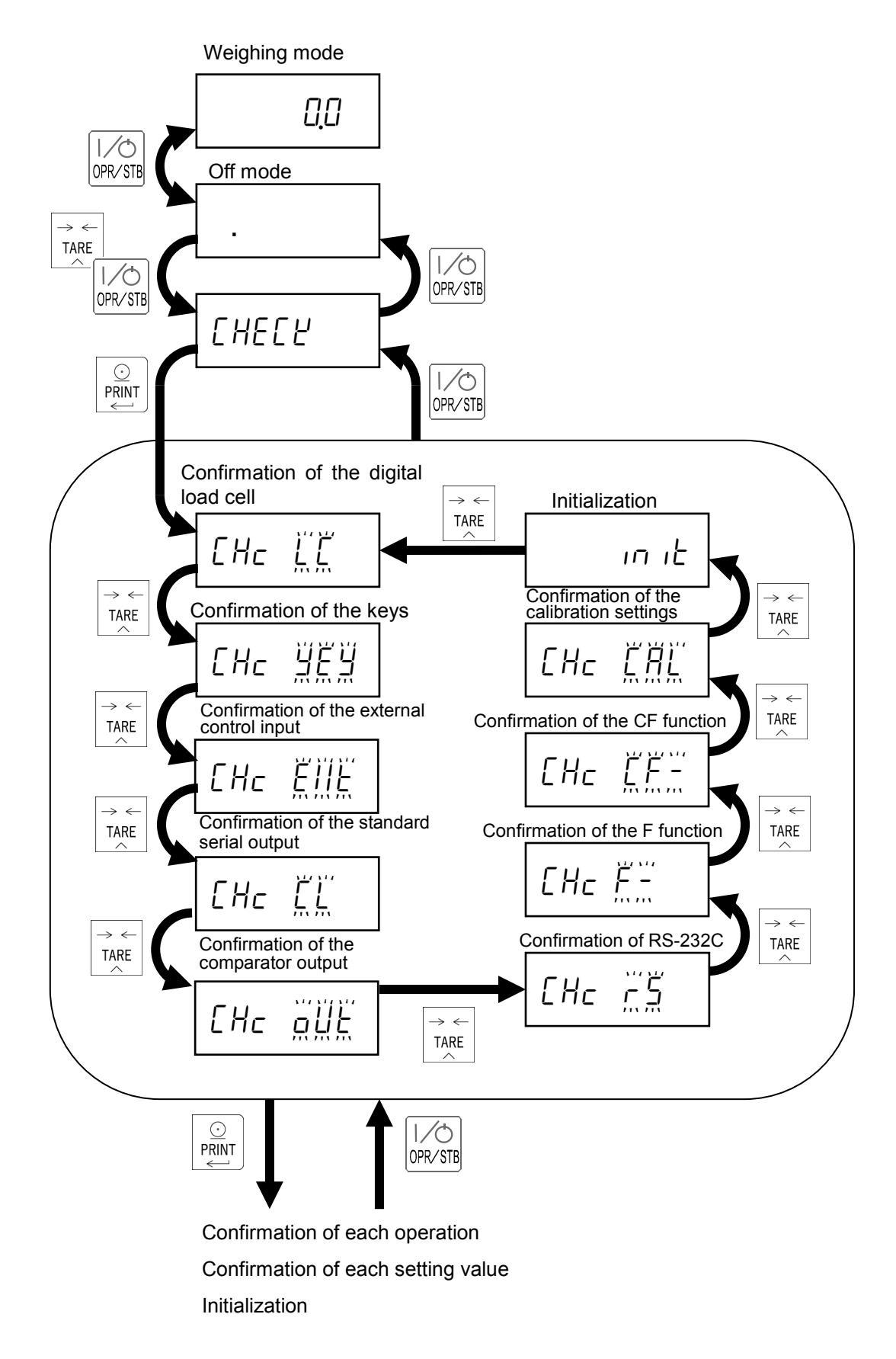

## <span id="page-43-0"></span>12.1. Confirming the digital load cell

The display shows the number of load cells connected in the box indicated by a dotted line.

Press [TARE] to select the load cell number to be confirmed.

The example at the right is when the 4th load cell is selected.

After displaying  $"L[V]$  uEr" for 2 seconds, the software version of the digital load cell is displayed.

After displaying "LEY 5EE" for 2 seconds, its status is displayed.

When an error occurs, the corresponding "o" on the display is switched to "1".

![](_page_43_Figure_7.jpeg)

After displaying " $LT 5<sub>0</sub>$ " for 2 seconds, the serial number is displayed.

After displaying "LE4 ERP" for 2 seconds, the rated capacity is displayed.

After displaying "LE4LoRd" for 2 seconds, the actual load applied to the load cell is displayed.

After displaying "LE4 4E" for 2 seconds, the value calibrated is displayed.

After displaying "LE4  $E\overline{h}P$ " for 2 seconds, the internal temperature (℃) is displayed.

![](_page_43_Figure_13.jpeg)

## <span id="page-44-0"></span>12.2. Confirming the keys

Press the each key to switch the corresponding "o" to "1".

![](_page_44_Figure_2.jpeg)

## <span id="page-45-0"></span>12.3. Confirming the external control input

![](_page_45_Figure_1.jpeg)

## <span id="page-45-1"></span>12.4. Confirming the standard serial output

![](_page_45_Figure_3.jpeg)

### <span id="page-46-0"></span>12.5. Confirming the comparator outputs

![](_page_46_Figure_1.jpeg)

## <span id="page-46-1"></span>12.6. Confirming RS-232C

Press [PRINT] to transmit ST,G<SP>,+00000.0kg<CR><LF>. Communication specifications depend on settings for F-40 to F-47.

When receiving data, the first four characters are displayed. The example at the right is when A123<CR><LF> is received. Communication specifications depend on settings for F-40 to F-47.

![](_page_46_Figure_5.jpeg)

## <span id="page-47-1"></span><span id="page-47-0"></span>12.7. Confirming the F function setting values

![](_page_47_Figure_1.jpeg)

### 12.8. Confirming the CF function setting values

![](_page_47_Figure_3.jpeg)

## <span id="page-48-0"></span>12.9. Confirming the calibration setting values

Follow the procedure below to select the items, and then press [PRINT].

![](_page_48_Figure_2.jpeg)

Confirmation of each setting value

## <span id="page-49-0"></span>12.9.1. Confirming the scale interval (resolution)

Press [PRINT] to proceed to the next confirmation item after displaying scale interval (resolution) for 2 seconds.

### <span id="page-49-1"></span>12.9.2. Confirming the multi-interval settings

Press [PRINT] to proceed to the next confirmation item after displaying multi-interval settings for 2 seconds.

## <span id="page-49-2"></span>12.9.3. Confirming the linearity calibration

Press [PRINT] to proceed to the next confirmation item after displaying the number of compensation points for linearity calibration for 2 seconds.

### <span id="page-49-3"></span>12.9.4. Confirming the gravitational acceleration compensation 1

Press [PRINT] to proceed to the next confirmation item after displaying the setting value for gravitational acceleration compensation 1 for 2 seconds.

![](_page_49_Figure_8.jpeg)

<span id="page-50-3"></span><span id="page-50-2"></span><span id="page-50-1"></span><span id="page-50-0"></span>![](_page_50_Figure_0.jpeg)

### <span id="page-51-0"></span>12.9.9. Confirming the weight value at four corner adjustments

Press [PRINT] to proceed to the next confirmation item after displaying the weight value at four corners adjustments for 2 seconds.

### <span id="page-51-1"></span>12.9.10. Zero compensation value for four corner adjustments

Press [PRINT].

Operate the following keys to select the item to be confirmed.

![](_page_51_Picture_188.jpeg)

[PRINT]: Return to previous display after displaying the compensation value for 2 seconds.

![](_page_51_Figure_7.jpeg)

## <span id="page-51-2"></span>12.9.11. Compensation value for four corner adjustments

Press [PRINT].

Operate the following keys to select the item to be confirmed.

- [TARE]: Change the load cell to be confirmed.
- [PRINT]: Return to previous display after displaying the compensation value for 2 seconds.

![](_page_51_Picture_13.jpeg)

## <span id="page-52-0"></span>12.10. Initializing

![](_page_52_Picture_159.jpeg)

The initialization consists of the following three levels.

Follow the procedure below to initialize the weighing indicator.

![](_page_52_Figure_4.jpeg)

## <span id="page-53-0"></span>13. Function Setting

## <span id="page-53-1"></span>13.1. F-function setting method

Press [OPR/STB].

While pressing and holding [MODE], press [OPR/STB].

Select the changing item by the following key operations.

- [ZERO]: Move the flashing digit.
- [TARE]: Change the value of the flashing digit.
- [PRINT]: Confirm the displayed item.

Change the value by the following key operations.

- [ZERO]: Move the flashing digit.
- [TARE]: Change the value of the flashing digit.
- [PRINT]: Update to the new value and return to the item selection.
- [MODE]: Cancel the changed value and return to the item selection.

![](_page_53_Figure_13.jpeg)

## <span id="page-54-0"></span>13.2. F-function list

## <span id="page-54-1"></span>13.2.1. Basic weighing function

![](_page_54_Picture_309.jpeg)

![](_page_55_Picture_171.jpeg)

## <span id="page-55-0"></span>13.2.2. External control input

## <span id="page-56-0"></span>13.2.3. Comparator output

![](_page_56_Picture_262.jpeg)

## <span id="page-56-1"></span>13.2.4. Standard serial output

![](_page_56_Picture_263.jpeg)

## <span id="page-57-0"></span>13.2.5. RS-232C interface

![](_page_57_Picture_213.jpeg)

## <span id="page-58-0"></span>13.3. CF-function setting method

Press [OPR/STB] in weighing mode.

While pressing and holding [MODE], press [OPR/STB].

Press [CAL].

Select the item by the following key operations.

![](_page_58_Picture_149.jpeg)

Change the value by the following key operations.

- [ZERO]: Move the flashing digit.
- [TARE]: Change the value of the flashing digit.
- [PRINT]: Update to the new value and return to the item selection.
- [MODE]: Cancel the new value and return to the item selection.

![](_page_58_Figure_11.jpeg)

## <span id="page-59-0"></span>13.4. CF-function list

![](_page_59_Picture_330.jpeg)

![](_page_60_Picture_81.jpeg)

## <span id="page-61-0"></span>14. Check the Software Version

Press [OPR/STB].

While pressing and holding [MODE], press [OPR/STB].

Press [MODE].

The software version will appear. Press [OPR/STB] twice to back to weighing mode.

![](_page_61_Picture_5.jpeg)

# <span id="page-62-0"></span>15. Specifications

![](_page_62_Picture_161.jpeg)

#### External Dimensions

![](_page_63_Figure_1.jpeg)

 $92\stackrel{+1}{\circ}$ 

Unit:mm

![](_page_64_Picture_0.jpeg)

#### A&D Company, Limited

3-23-14 Higashi-Ikebukuro, Toshima-ku, Tokyo 170-0013, JAPAN Telephone: [81] (3) 5391-6132 Fax: [81] (3) 5391-1566

#### **A&D ENGINEERING, INC.**

1756 Automation Parkway, San Jose, California 95131, U.S.A. Telephone: [1] (408) 263-5333 Fax: [1] (408) 263-0119

#### **A&D INSTRUMENTS LIMITED**

Unit 24/26 Blacklands Way, Abingdon Business Park, Abingdon, Oxfordshire OX14 1DY United Kingdom Telephone: [44] (1235) 550420 Fax: [44] (1235) 550485

#### **A&D AUSTRALASIA PTY LTD**

32 Dew Street, Thebarton, South Australia 5031, AUSTRALIA Telephone: [61] (8) 8301-8100 Fax: [61] (8) 8352-7409

#### **A&D KOREA Limited** 한국에이.엔.디(주)

서울특별시 영등포구 국제금융로6길33 (여의도동) 맨하탄빌딩 817 우편 번호 07331 ( 817, Manhattan Bldg., 33. Gukjegeumyung-ro 6-gil, Yeongdeungpo-gu, Seoul, 07331 Korea ) 전화: [82] (2) 780-4101 패스: [82] (2) 782-4264

#### **OOO A&D RUS** OOO "ЭЙ энд ДИ РУС"

121357, Российская Федерация, г.Москва, ул. Верейская, дом 17 ( Business-Center "Vereyskaya Plaza-2" 121357, Russian Federation, Moscow, Vereyskaya Street 17 ) тел.: [7] (495) 937-33-44 факс: [7] (495) 937-55-66

#### **A&D INSTRUMENTS INDIA PRIVATE LIMITED**

509, उद्योग विहार , फेस –5, गुड़गांव – 122016, हरियाणा , भारत  $(509, Udyog Vihar, Phase-V, Gurgaon - 122 016, Haryana, India)$ फोन : 91-124-4715555 फैक्स : 91-124-4715599

#### ऐ&डी इन्सट्यमेन्ट्स इण्डिया प्रा0 लिमिटेड